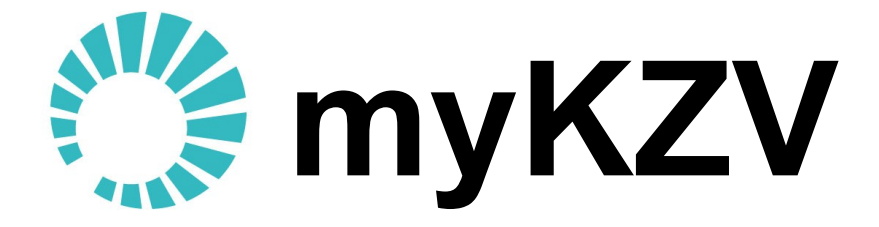

# Das Serviceportal für Zahnärzte der KZV Nordrhein

# **myKZV-Serviceportal**

Anwenderhandbuch

© KZV Kassenzahnärztliche Vereinigung Nordrhein Düsseldorf 2013

Verena Priebe

Version: 1.42 Freigabe: 15.08.2013 Stand: 15.08.2013

# **Inhaltsverzeichnis**

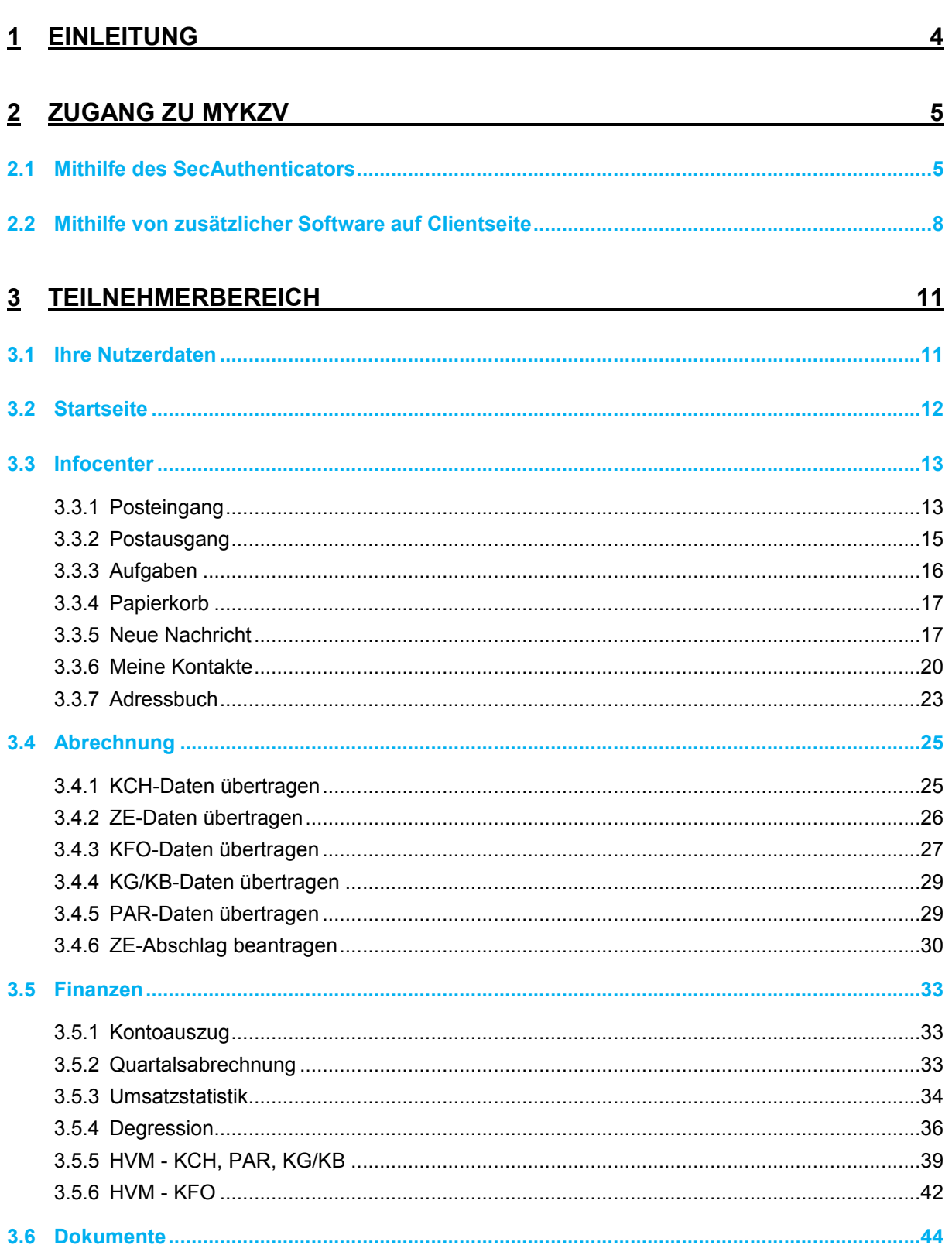

#### **Bereich EDV**

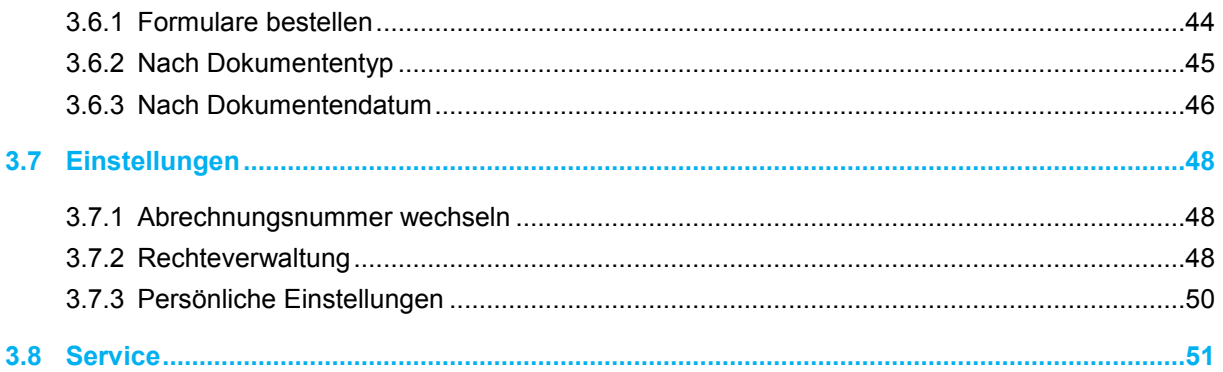

# <span id="page-3-0"></span>**1 Einleitung**

Wir heißen Sie als Interessenten/Nutzer von myKZV, dem Serviceportal für Zahnärzte der KZV Nordrhein, herzlich willkommen.

Damit Sie sich bereits in der Einstiegsphase einen Eindruck davon verschaffen können, dass myKZV eine leicht zu erschließende Benutzeroberfläche bietet, in der Sie sich als Anwender schnell und ohne lange Einarbeitungszeit zurechtfinden, haben wir Ihnen auf den folgenden Seiten die vorhandenen Funktionen und deren Handhabung einmal ausführlich dargestellt.

Diese bebilderte Anleitung soll Sie in die Lage versetzen, sich einen Überblick über den vorhandenen Funktionsumfang des myKZV-Serviceportals zu verschaffen und die Handhabung der einzelnen Funktion jeweils Schritt für Schritt zu erlernen, damit Sie die hier bereitgestellten Möglichkeiten direkt in Ihren Praxisalltag übernehmen können.

Sollte dennoch eine Frage offenbleiben, so können Sie sich unter der im öffentlichen Bereich der KZV Nordrhein [\(www.kzvnr.de\)](http://www.kzvnr.de/) vorhandenen Rubrik *Ansprechpartner* an uns wenden. Wir stehen bei weitergehenden Fragen und/oder Anregungen sowohl telefonisch als auch über ein Kontaktformular gerne zur Verfügung.

# <span id="page-4-0"></span>**2 Zugang zu myKZV**

Voraussetzung für den Zugriff auf die Funktionen des geschützten Teilnehmerbereiches ist das Vorhandensein einer ZOD- oder medisign-Karte sowie die erfolgreiche Installation eines kompatiblen Kartenlesers auf einem Computer mit Internetzugang. Dieser Computer kann, muss aber nicht der Praxisrechner sein. Ist das Lesegerät installiert, stehen zurzeit zwei Möglichkeiten zur Verfügung, sich mithilfe der Karte zum geschlossenen Teilnehmerbereich anzumelden. Diese sind im Folgenden näher erläutert.

## <span id="page-4-1"></span>**2.1 Mithilfe des SecAuthenticators**

Der *SecAuthenticator* ist ein sogenanntes Java-Applet. Das heißt, es ist ein Javaprogramm, welches vom myKZV-Server an den Internetbrowser geliefert wird und dann dort ausgeführt werden kann. Deshalb ist es unerlässlich, dass auf Ihrem System eine möglichst aktuelle Java-Laufzeitumgebung installiert ist.

Über die Schaltfläche *LOGIN* auf der Seite [www.mykzv.de](http://www.mykzv.de/) gelangen Sie als registriertes Mitglied in den geschützten Teilnehmerbereich.

Verwenden Sie keine zusätzliche Software auf Ihrem Rechner wie in Abschnitt [2.2](#page-7-0) beschrieben, wird Ihnen - wie in [Abbildung 1](#page-4-2) zu sehen -, die Einverständniserklärung zur Anmeldung mit dem *SecAuthenticator* angezeigt.

#### **Anmelden mit SecAuthenticator**

## Einverständniserklärung

Falls Sie ein Lesegerät angeschlossen und einen Treiber für dieses Lesegerät installiert haben, können Sie sich jetzt mit Ihrer Smartcard am Portal anmelden, wenn Sie einverstanden sind, dass das von uns als sicher eingeschätzte Modul SecAuthenticator von unserem Server (für Sie kostenfrei) für diesen Anmeldevorgang in Ihren Browser geladen wird.

**Weiter zur Anmeldung mit SecAuthenticator** 

Bestätigen Sie während des Anmeldevorgangs gegebenenfalls auch mehrmals Befehle wie z.B. "Ausführen".

<span id="page-4-2"></span>Falls Sie nicht einverstanden sind, gehen Sie zurück zur Startseite Abbildung 1: Einverständniserklärung SecAuthenticator

Wenn Sie damit einverstanden sind, mit dieser von uns als sicher eingestuften Drittanbietersoftware die Anmeldung durchzuführen, so klicken Sie bitte auf *Weiter zur Anmeldung mit SecAuthenticator*.

Im nächsten Schritt wird der *SecAuthenticator* auf Ihren Rechner geladen und dort ausgeführt. Ggf. müssen Sie die Ausführung explizit erlauben.

Ist der *SecAuthenticator* vollständig geladen, stellt er sich Ihnen wie in [Abbildung 2](#page-5-0) dar. Spätestens zu diesem Zeitpunkt sollten Sie Ihre Karte in das Lesegerät stecken. Um die Karte auszulesen klicken, Sie auf *Signaturkarte suchen*.

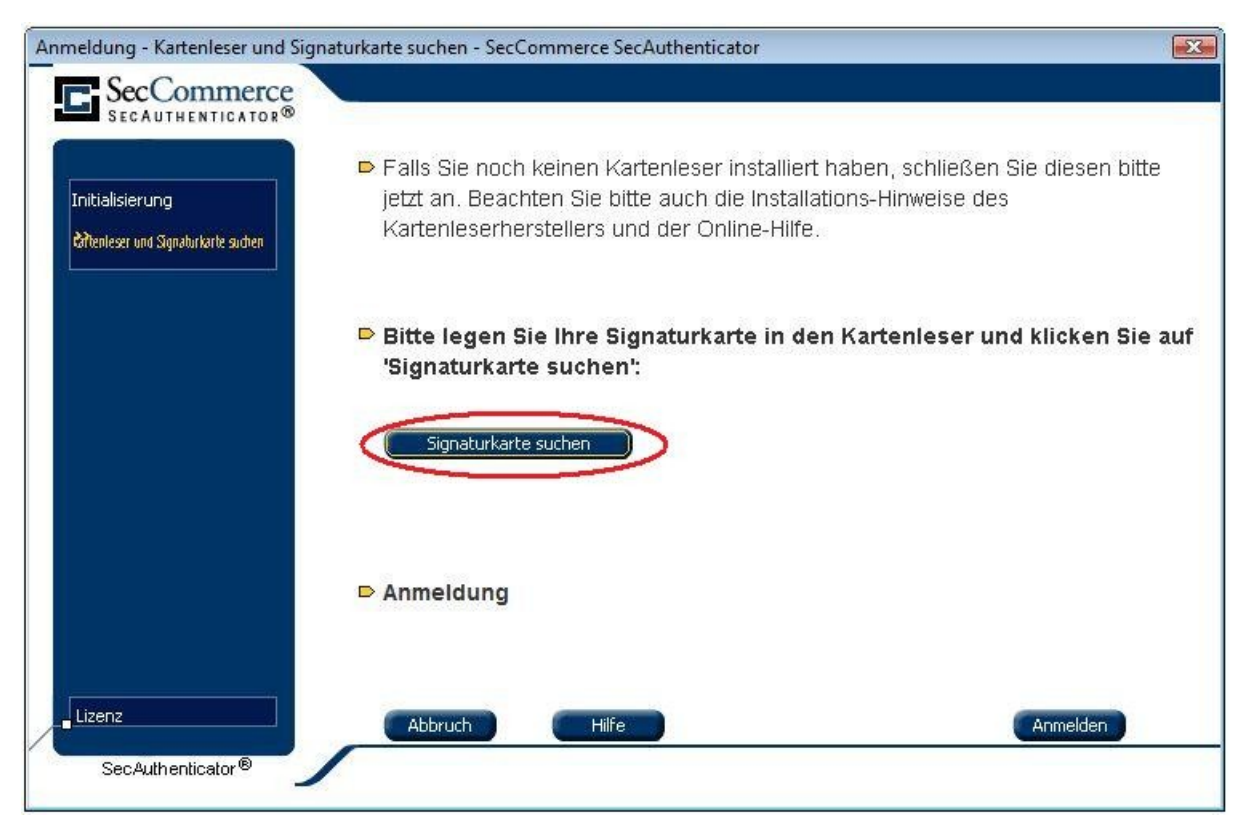

Abbildung 2: SecAuthenticator; Karte suchen

<span id="page-5-0"></span>Konnte auf diesem Wege ein Lesegerät mit einer Karte gefunden werden, erfolgt die PIN-Abfrage. Besitzt das Lesegerät eine eigene Tastatur, so erscheint wie in [Abbil](#page-6-0)[dung 3](#page-6-0) zu sehen ein kleines Fenster, in dem die Daten der gefundenen Karte zusammengefasst werden. Dieses Fenster erwartet die Eingabe der Karten-PIN direkt über die Tastatur des Lesegerätes. Bitte bestätigen Sie Ihre PIN mit der (grünen) Bestätigungstaste.

#### Bereich EDV

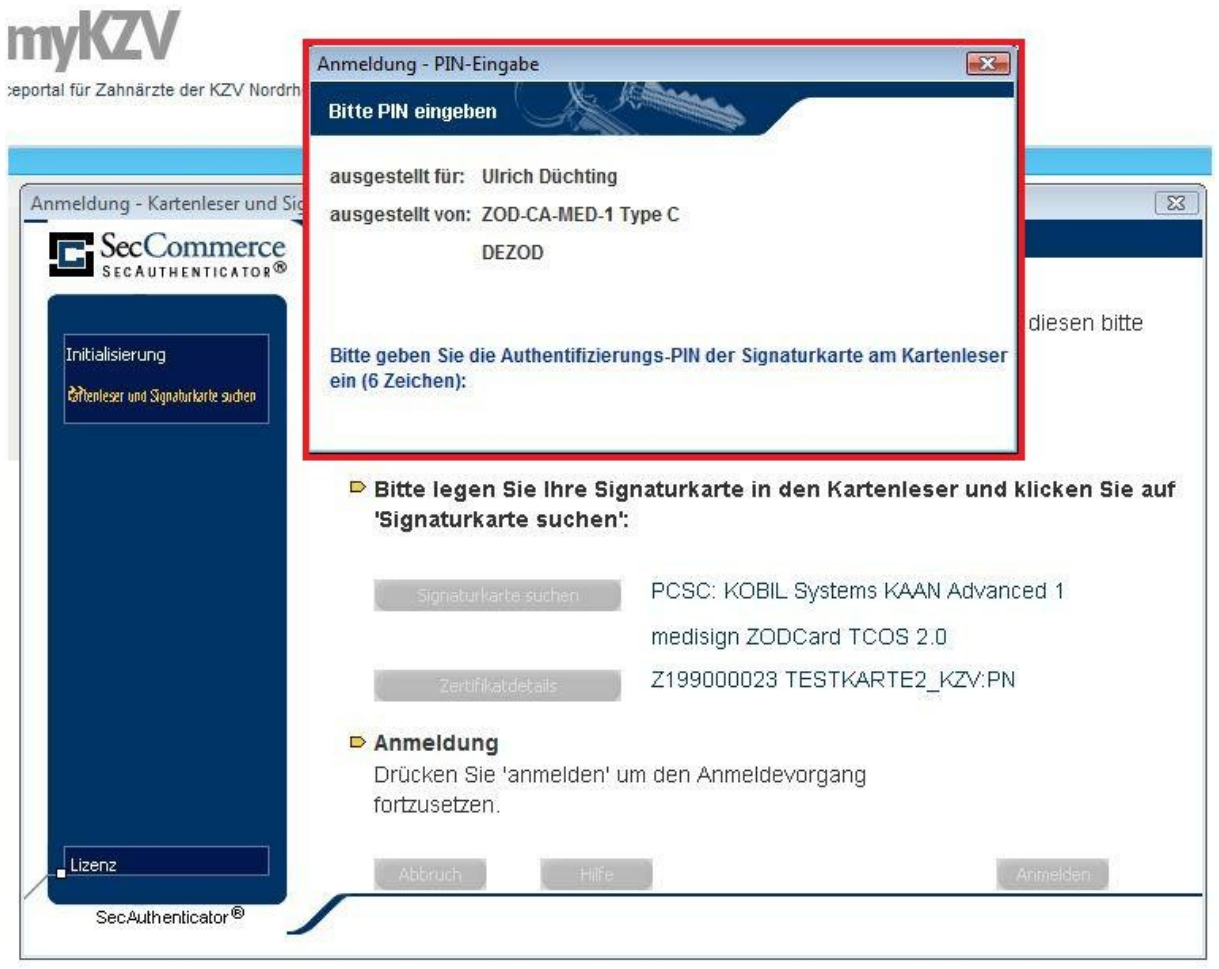

Abbildung 3: SecAuthenticator; PIN-Eingabe am Lesegerät

<span id="page-6-0"></span>In manchen Fällen kann es passieren, dass die Tastatur am Lesegerät nicht erkannt wird. Dies tritt vor allem bei älteren Lesegeräten oder veralteten Treiberversionen auf. In einem solchen Fall wird das Lesegerät so behandelt, als wäre keine separate Tastatur vorhanden. Wie in [Abbildung 4](#page-7-1) gezeigt, werden Sie aufgefordert, die PIN über die normale Computertastatur einzugeben. Bestätigen Sie den Hinweis mit *OK* [\(Abbildung 4](#page-7-1) siehe 1) und geben anschließend in der unteren rechten Ecke die PIN [\(Abbildung 4](#page-7-1) siehe 2) ein. Diese kann durch Drücken der *Enter*-Taste oder durch Klicken auf *Anmelden* bestätigt werden.

#### Bereich EDV

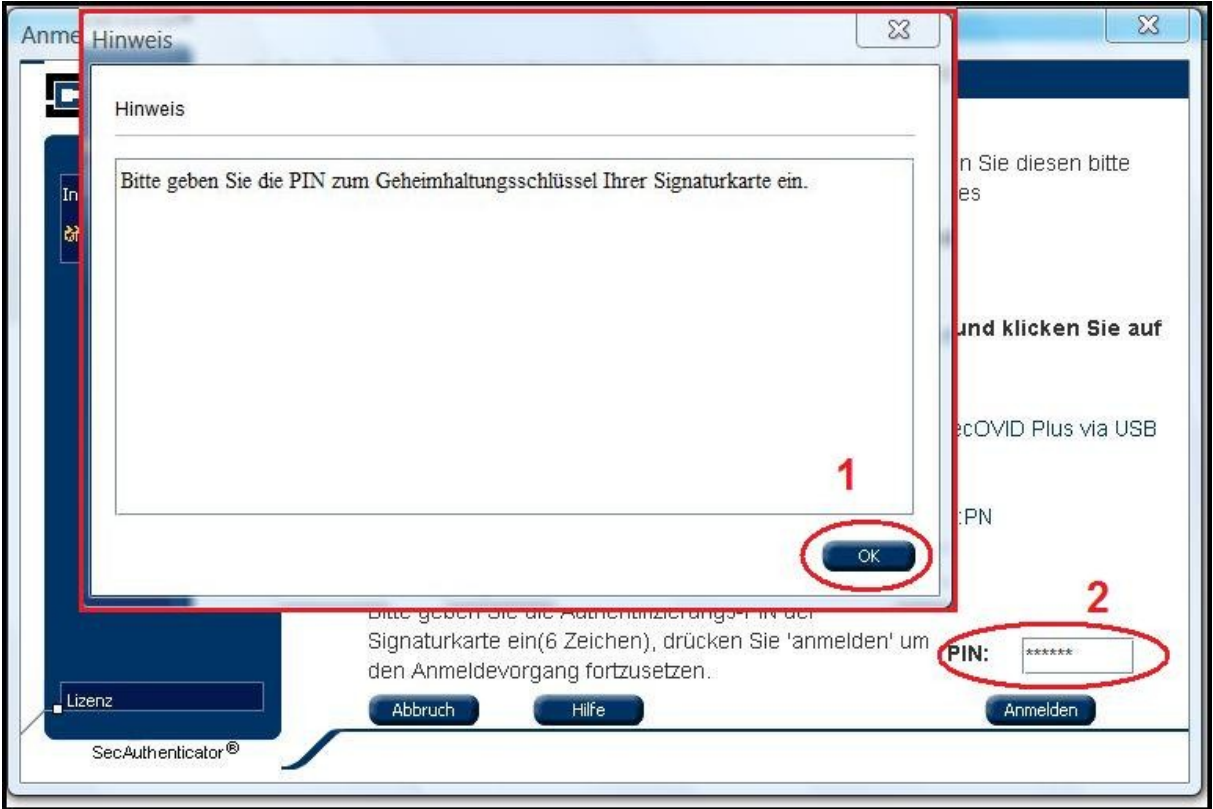

<span id="page-7-1"></span>Abbildung 4: SecAuthenticator; PIN-Eingabe auf der Computertastatur

Konnte die PIN erfolgreich validiert werden, wird im Hintergrund Ihr Anmeldezertifikat von der Karte gelesen und die Anmeldung durchgeführt.

## <span id="page-7-0"></span>**2.2 Mithilfe von zusätzlicher Software auf Clientseite**

Die zweite Möglichkeit der Anmeldung ist das Hinterlegen der Zertifikate einer Karte in den Internetbrowser Ihres Computers. Hierzu wird eine zusätzliche Software auf Ihrem Computer installiert. Einzelheiten zur Installation entnehmen Sie bitte der der Software beiliegenden Installationsanleitung. Die Firma medisign bietet hier das Produkt *OpenLimit SignCubes* (nicht kostenfrei) an.

Alternativ ist für den Zugang zu myKZV-Start die Installation des entsprechenden Zertifikats ausreichend (ohne zusätzliche Software). Hierbei wird kein Kartenlesegerät benötigt.

Ist die Software oder das myKZV-Start Zertifikat installiert, klicken Sie auf die Schaltfläche *LOGIN* auf der Seite [www.mykzv.de,](http://www.mykzv.de/) um als registriertes Mitglied in den geschützten Teilnehmerbereich zu gelangen. Wie in [Abbildung 5](#page-8-0) zu sehen, wählen Sie bitte Ihr installiertes Zertifikat aus und bestätigen Sie den Vorgang mit *OK*. Im Normalfall ist nur ein Zertifikat installiert und wird automatisch ausgewählt. Sollten mehrere Zertifikate vorhanden sein, wählen Sie das zu Ihrer Karte zugehörige Zertifikat.

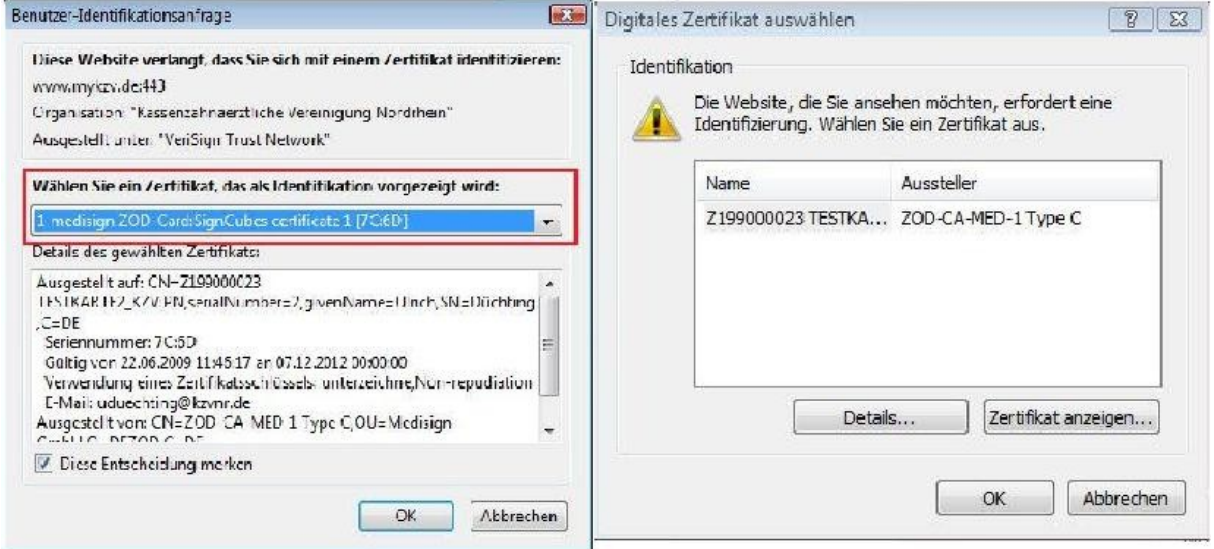

<span id="page-8-0"></span>Abbildung 5: Zertifikatsauswahl im Internet Explorer (links) und Mozilla Firefox (rechts)

**IHinweis:** Sollte sich auf Ihrem Rechner ggf. zusätzlich ein Teilnehmerzertifikat für myKZV-Start befinden, mit dem nur ein Zugriff auf den Menüpunkt *Abrechnung*, also das Übertragen der Abrechnungsdaten an die KZV Nordrhein, möglich ist, so ist dieses im *Internet Explorer* am Aussteller *KZV Nordrhein CA* und im *Mozilla Firefox* am Zertifikatsnamen *myKZV-Start* zu erkennen.

Nach der Zertifikatsauswahl werden Sie, sofern nicht schon geschehen, aufgefordert, die medisign- oder ZOD-Karte in das externe Lesegerät einzulegen [\(Abbildung 6\)](#page-8-1).

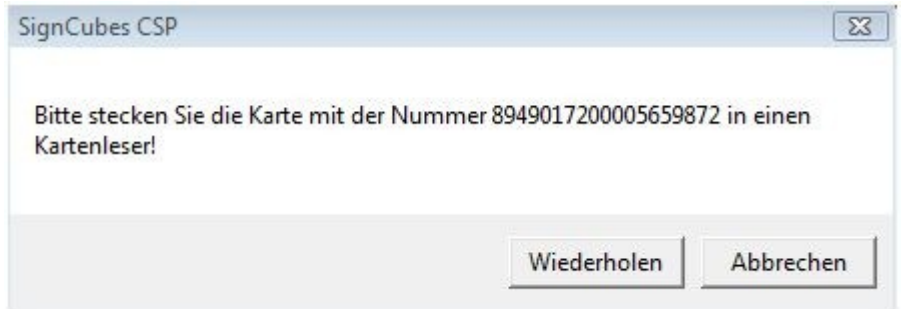

<span id="page-8-1"></span>Abbildung 6: Kartenanforderung in OpenLimit SignCubes

Bei der Verwendung von *OpenLimit SignCubes* muss vor der Eingabe bestätigt werden, dass Sie zur Eingabe der PIN bereit sind. Anschließend wird die PIN über die Tastatur des Lesegerätes [\(Abbildung 7\)](#page-9-0) eingegeben und die Eingabe mit der Bestätigungstaste (grün markiert) am Lesegerät bestätigt.

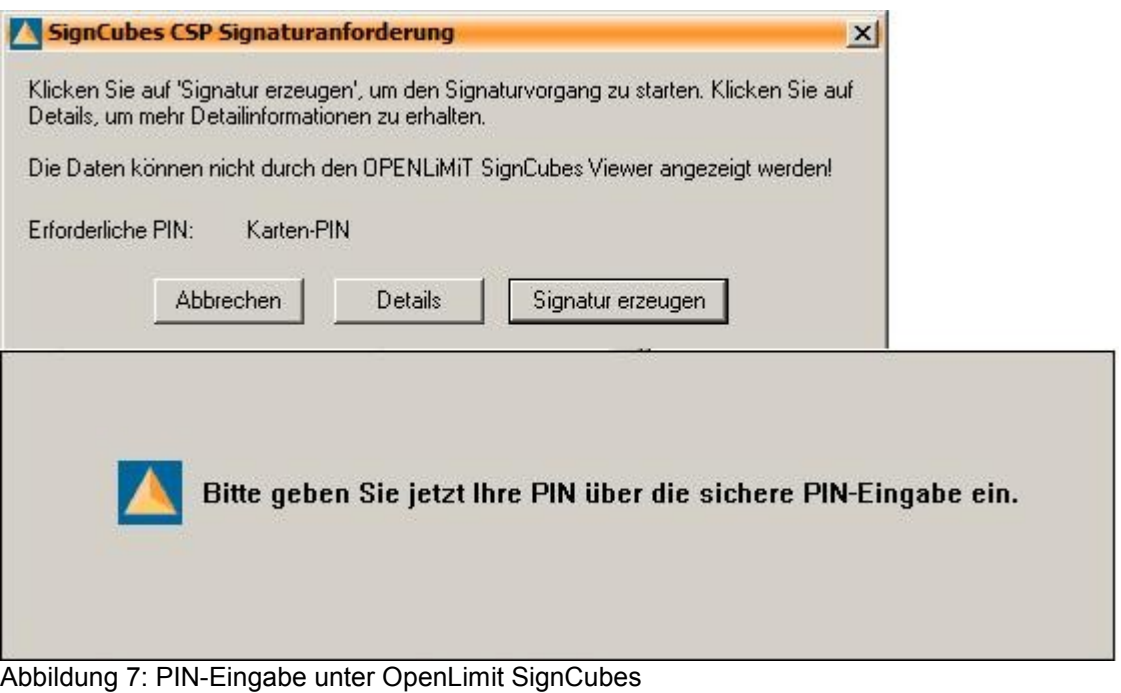

<span id="page-9-0"></span>Sie erreichen den geschlossenen Teilnehmerbereich von myKZV.

# <span id="page-10-0"></span>**3 Teilnehmerbereich**

#### <span id="page-10-1"></span>**3.1 Ihre Nutzerdaten**

Innerhalb des geschlossenen Teilnehmerbereichs finden Sie im Kopfbereich jeder Seite Ihre im Hause der KZV Nordrhein aktuell registrierten Praxisdaten.

Sie haben unter anderem hier die Möglichkeit, sich eine chronologische Übersicht über Ihre Abrechnungsnummern zu verschaffen und diese bei Bedarf zu wechseln. Wählen Sie hierzu *Abrechnungsnummer wechseln* [\(Abbildung](#page-10-2) 8).

Außerdem können Sie hier Ihren Smartpoststatus einsehen.

Da Ihre Zugangskarte nicht unbegrenzt gültig ist, wird zwölf Wochen vor dem Ablaufdatum eine Nachricht eingeblendet, die Sie darauf hinweist [\(Abbildung 8](#page-10-2) siehe 1). Es ist zu empfehlen, bei Erscheinen dieser Nachricht eine Folgekarte bei der Firma medisign zu beantragen, da die Bearbeitung häufig vier bis sechs Wochen in Anspruch nimmt.

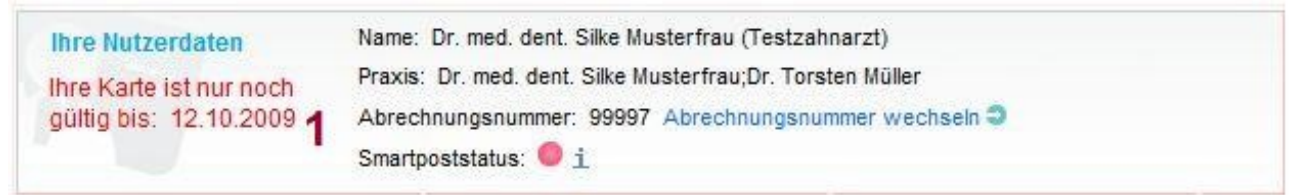

Abbildung 8: Praxisinformationen

<span id="page-10-2"></span>Neben den Nutzerdaten stehen Ihnen die Navigationsleiste und die Schaltfläche *Schriftgröße* ‒ diese ermöglicht es, den Schriftgrad um eine Größe zu verkleinern bzw. zu vergrößern ‒ auf jeder Seite zur Verfügung.

## <span id="page-11-0"></span>**3.2 Startseite**

Die Startseite bietet einen Überblick über Nachrichten und Dokumente. Auf der linken Seite finden Sie maximal zehn ungelesene Nachrichten. Auf der rechten Seite werden die neuesten zehn Dokumente aus dem Dokumentencenter angezeigt [\(Abbildung 9\)](#page-11-1).

Um von jedem Punkt innerhalb des Teilnehmerbereiches zu dieser Startseite zurückzugelangen, genügt ein Klick auf *myKZV* auf der linken Seite der Kopfleiste.

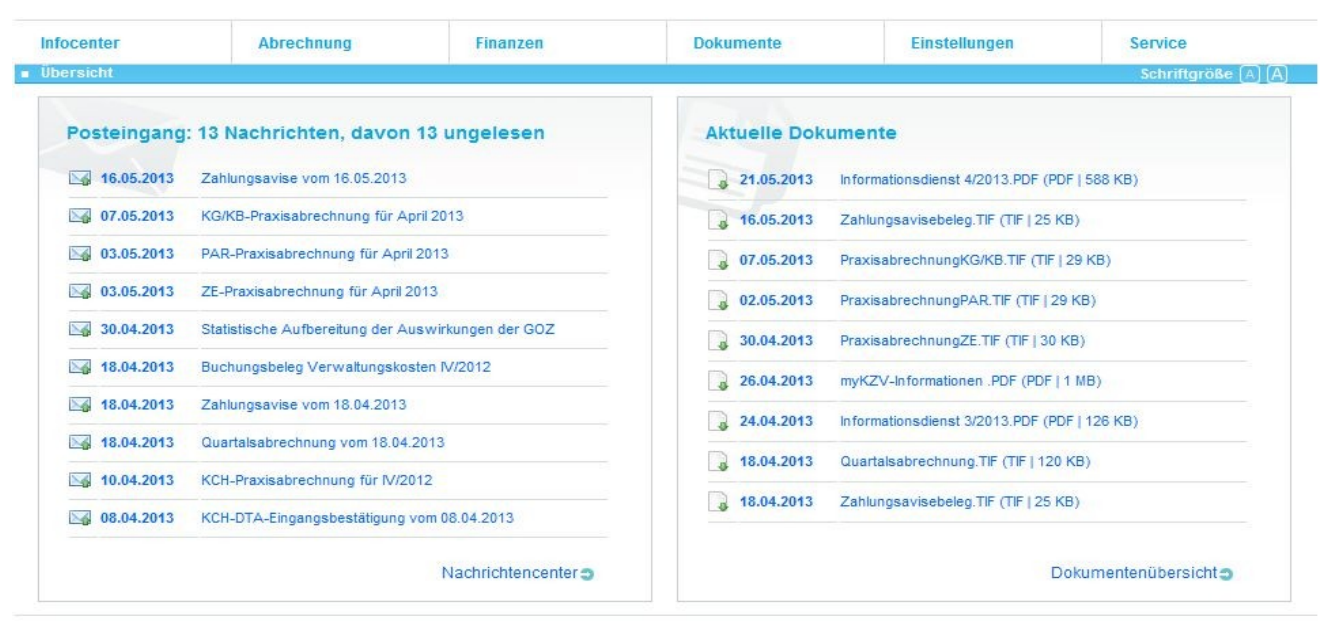

Kassenzahnärztliche

Abmelden

<span id="page-11-1"></span>Abbildung 9: Startseite

## <span id="page-12-0"></span>**3.3 Infocenter**

Über den Menüpunkt *Infocenter* haben Sie die Möglichkeit, die Bereiche *Posteingang* und *Aufgaben* zu erreichen.

Wenn Sie in den *Persönlichen Einstellungen* [\(3.7.3\)](#page-49-0) zugestimmt haben, von anderen Teilnehmern Nachrichten zu empfangen, stehen Ihnen hier auch noch der *Postausgang* [\(3.3.2\)](#page-14-0), die Kontaktverwaltung (*Meine Kontakte* [\(3.3.6\)](#page-19-0)) und ein *Adressbuch* [\(3.3.7\)](#page-22-0) zur Verfügung.

## <span id="page-12-1"></span>**3.3.1 Posteingang**

Im *Posteingang* werden Sie über alle Ereignisse und neu eingestellten Dokumente informiert [\(Abbildung 10\)](#page-12-2). Auch die Information, ob Ihre Abrechnungen erfolgreich übertragen bzw. entschlüsselt wurden, sowie die von Ihnen veranlassten Formularbestellungen werden hier registriert.

## Nachrichtencenter

Es liegen für Ihre Praxis oder für Sie persönlich die folgenden Nachrichten vor

| Anzahl angezeigter<br>Nachrichten |        | $\div$<br>10<br>Nur ungelesene anzeigen      | Aktionen<br>$\bullet$ |                     |
|-----------------------------------|--------|----------------------------------------------|-----------------------|---------------------|
| <b>Markiert</b>                   | Ргіо е | Uberschrift $\bullet$                        | Empfänger e           | Datum e             |
|                                   |        | Eingangsmitteilung Übertragung Formulardaten | Zahnarzt              | 28 03 2013<br>09:31 |
|                                   |        | Eingangsmitteilung Übertragung Formulardaten | Zahnarzt              | 05 03 2013<br>14:19 |
|                                   |        | Eingangsmitteilung Übertragung Formulardaten | <b>Zahnarzt</b>       | 28.02.2013<br>15:56 |
|                                   |        | Eingangsmitteilung Übertragung Formulardaten | Zahnarzt              | 21.02.2013<br>15:12 |

<span id="page-12-2"></span>Abbildung 10: Posteingang

Für die hier angezeigten Nachrichten stehen Ihnen einige Bearbeitungs- und Einstellungsmöglichkeiten zur Verfügung. So können Sie selbst bestimmen, wie viele Nachrichten Sie auf einen Blick sehen möchten. Sollte die Anzahl der verfügbaren Nachrichten die eingestellte Größe überschreiten, kann mit dem Bedienelement am Ende der Liste zwischen den einzelnen Seitenansichten gewechselt werden. Es besteht auch die Möglichkeit, sich nur ungelesene Nachrichten anzeigen zu lassen.

Im Feld *Aktionen* steht Ihnen sowohl das Löschen als auch das Als-gelesen-Markieren von Nachrichten zur Verfügung. Die jeweilige Aktion wird im Moment der Auswahl für alle zu diesem Zeitpunkt markierten (angehakten) Nachrichten ausgeführt.

Ein Klick auf die gewünschte Nachricht öffnet diese [\(Abbildung 11\)](#page-13-0). Zusätzlich zum eigentlichen Nachrichteninhalt enthält die Nachricht, sofern der Vorgang belegbasiert eingestellt wurde, in der Anlage einen Verweis [\(Abbildung 11](#page-13-0) siehe1), mit dem direkt Zugriff auf das assoziierte Dokument genommen werden kann.

# Nachrichtenanzeige - Eingang

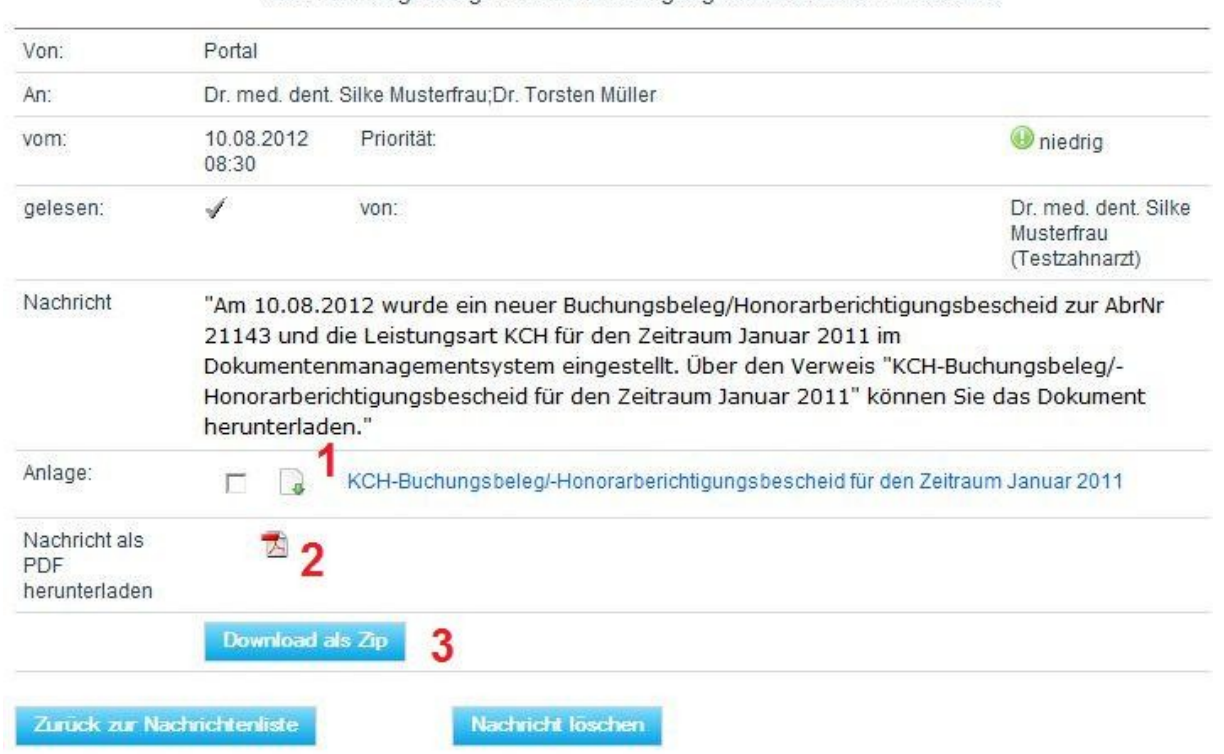

KCH-Buchungsbeleg/-Honorarberichtigungsbescheid vom 10.08.2012

<span id="page-13-0"></span>Abbildung 11: Anzeige einer einzelnen Nachricht

Zusätzlich ist es möglich, eine PDF-Version der Nachricht zu bekommen [\(Abbildung](#page-13-0)  [11](#page-13-0) siehe 2). Hierbei ist zu beachten, dass nur die reine Nachricht, nicht jedoch evtl.

vorhandene Anhänge in das PDF übernommen werden. Diese sind ggf. gesondert zu speichern. Um dies zu erleichtern, besteht die Möglichkeit, mehrere Anhänge in ein ZIP-Archiv zusammenzufassen. Dazu können die betreffenden Anhänge ausgewählt (angehakt) werden und anschließend mit einem Klick auf "Download als Zip"([Abbildung 11](#page-13-0) siehe 3) heruntergeladen werden.

Bei Nachrichten von anderen Teilnehmern, sofern Sie dem Erhalt grundsätzlich zugestimmt haben, wird zusätzlich eine Schaltfläche "Antworten" eingeblendet, mit deren Hilfe Sie eine direkte Antwort verfassen können.

#### <span id="page-14-0"></span>**3.3.2 Postausgang**

Im Bereich *Postausgang* werden die von Ihnen erstellten und versandten Nachrichten aufgelistet [\(Abbildung 12\)](#page-14-1). Die Bearbeitungsfunktionalitäten, die aus dem *Posteingang* bekannt sind, stehen hier nicht zur Verfügung.

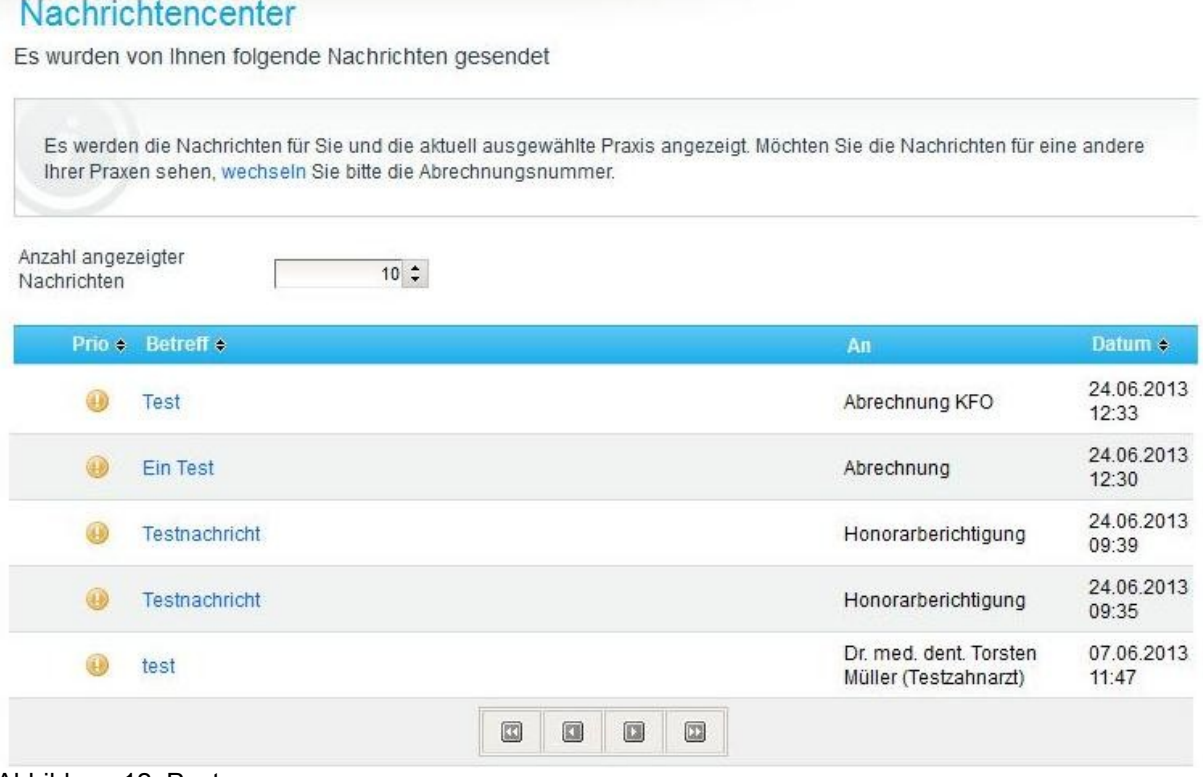

<span id="page-14-1"></span>Abbildung 12: Postausgang

Bei Nachrichten, die an eine KZV-Abteilung geschrieben wurden, kann der aktuelle Status in der Nachricht nachvollzogen werden. Hierzu ist die Nachricht im *Postausgang* zu öffnen [\(Abbildung 13\)](#page-15-1).

**Contract Contract Contract Contract** 

Der Status zeigt an, ob die Nachricht vom Bearbeiter gelesen wurde, gerade in Bearbeitung ist oder ob die Anfrage erledigt wurde.

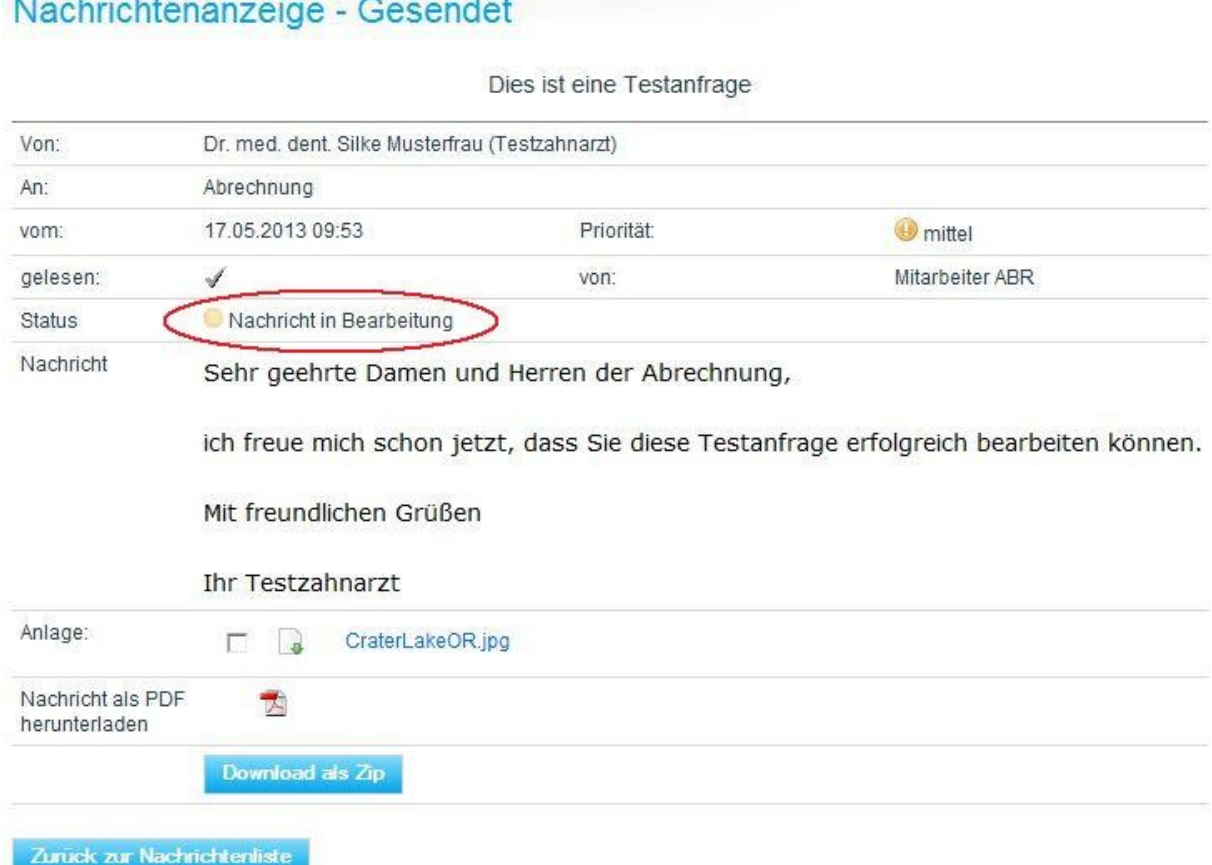

<span id="page-15-1"></span>Abbildung 13: Nachricht im Postausgang

## <span id="page-15-0"></span>**3.3.3 Aufgaben**

In diesem Bereich erhalten Sie eine Übersicht über mögliche Aufgaben, die Sie noch erledigen können. Es wird dabei berücksichtigt, ob Sie bestimmte Übertragungen bereits einmal getätigt haben. Dann wird Ihnen zum nächsten Abrechnungszeitraum dafür eine Aufgabe angeboten [\(Abbildung 14\)](#page-16-2).

Bereich EDV

# Aufgabencenter

In diesem Bereich werden Ihnen die aktuell zu erledigenden Aufgaben angezeigt. Durch Auswahl der Checkbox neben der Aufgabe und Klick auf die "erledigt"- Schaltfläche markieren Sie eine Aufgabe als erledigt. Durch einen Klick auf "erinnern" wird die Aufgabe um 14 Tage verschoben.

Es stehen noch folgende Aufgaben an:

| <b>Markiert</b> |   | Aufgabe                |  |
|-----------------|---|------------------------|--|
|                 | п | KFO Daten übertragen   |  |
|                 | г | KG/KB Daten übertragen |  |
|                 | г | ZE-Abschlag beantragen |  |
|                 | г | BKV herunterladen      |  |
|                 | п | PAR Daten übertragen   |  |
|                 | г | KCH Daten übertragen   |  |
|                 | г | ZE Daten übertragen    |  |

Aktionen

<span id="page-16-2"></span>Abbildung 14: Aufgabenübersicht

Mögliche Aufgaben sind: KCH-, ZE-, PAR-, KG/KB- oder KFO-Datenübertragungen oder die Beantragung eines ZE-Abschlags und das Herunterladen des BKV. Der Status der Aufgaben wird beim Übertragen automatisch aktualisiert.

## <span id="page-16-0"></span>**3.3.4 Papierkorb**

Der *Papierkorb* nimmt alle Nachrichten auf, die aus dem Posteingang gelöscht wurden.

## <span id="page-16-1"></span>**3.3.5 Neue Nachricht**

Der Bereich *Neue Nachricht* ist nur verfügbar, wenn Sie zugestimmt haben, von anderen Teilnehmern Nachrichten empfangen zu wollen.

In diesem Bereich können Sie Nachrichten erstellen, die dann dem Empfänger in dessen Posteingang angezeigt werden.

[Abbildung 16](#page-18-0) zeigt die Eingabemaske. Der Absender wird direkt mit Ihrem Namen vorbelegt. Mit einem Klick auf das Adressbuch [\(Abbildung 16](#page-18-0) siehe 1) öffnet sich dieses.

Im *Adressbuch* [\(Abbildung 15\)](#page-17-0) haben Sie die Möglichkeit, eine Nachricht an einen anderen myKZV-Teilnehmer oder aber an eine Abteilung bzw. Arbeitsgruppe innerhalb der KZV zu senden. Eine kombinierte Nachricht an beide Empfängerkategorien ist nicht möglich.

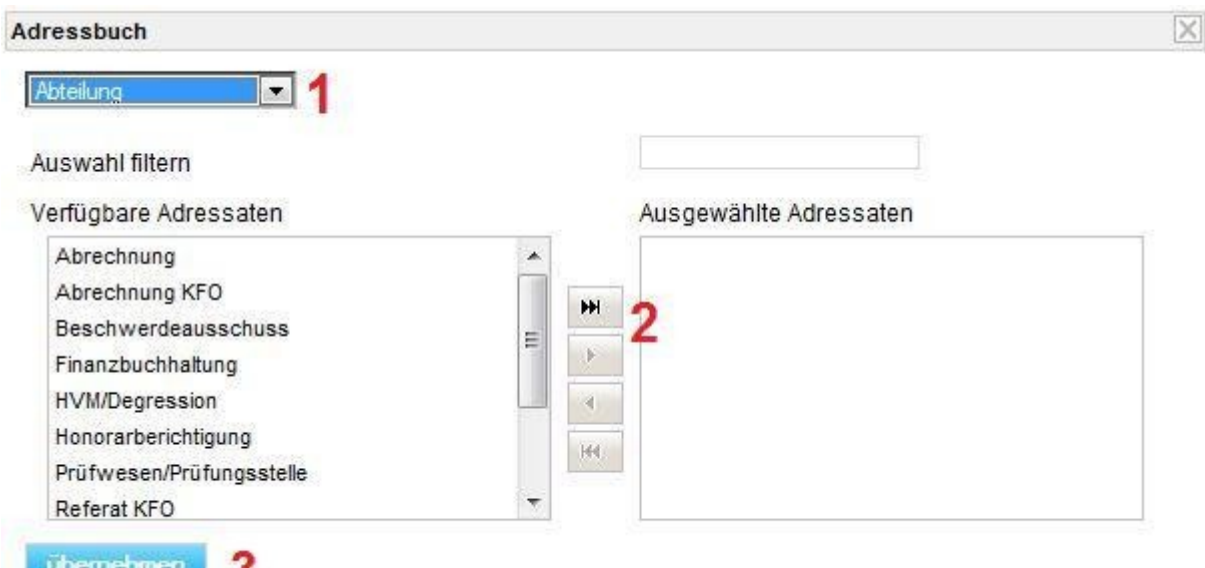

<span id="page-17-0"></span>Abbildung 15: Empfänger auswählen

Mit der Auswahl [\(Abbildung 15](#page-17-0) siehe 1) wird die Empfängerkategorie festgelegt. In Abhängigkeit von der ausgewählten Empfängerkategorie erscheint im mittleren, linken Bereich eine Liste der verfügbaren Empfänger. Diese setzt sich entweder aus Ihrem persönlichen myKZV-Adressbuch zusammen oder enthält die vom System definierten Abteilungen.

Wie Sie Ihr *Adressbuch* bearbeiten können, wird in den folgenden Abschnitten erläutert. Nachrichten an die KZV sind immer und ohne weitere Vorbereitung möglich.

Mit Hilfe der Pfeiltasten in der Mitte [\(Abbildung 15](#page-17-0) siehe 2) können die gewünschten Empfänger ausgewählt werden. Hierbei ist zu beachten, dass eine Nachricht nur an eine eingeschränkte Anzahl von Teilnehmern versandt werden kann.

Enthält die rechte Liste alle gewünschten Empfänger, können sie mittels "übernehmen" [\(Abbildung 15](#page-17-0) siehe 3) der Nachricht hinzugefügt werden.

In der Eingabemaske für die Nachricht kann die komplette Empfängerliste durch Be-tätigen der "löschen"-Schaltfläche [\(Abbildung 16](#page-18-0) siehe 2) verworfen werden.

In der Zeile *Betreff* wird der Betreff der Nachricht angegeben. Bei Nachrichten an die KZV empfiehlt es sich, die Abrechnungsnummer mit anzugeben, um eine zügige Bearbeitung zu ermöglichen.

Im oberen Bereich der Nachrichtenzeile [\(Abbildung 16](#page-18-0) siehe 3) stehen die gängigen Gestaltungsmöglichkeiten zur Verfügung, wie sie in den meisten Textverarbeitungsprogrammen verwendet werden. Im unteren Bereich wird dann die eigentliche Nachricht verfasst [\(Abbildung 16](#page-18-0) siehe 4).

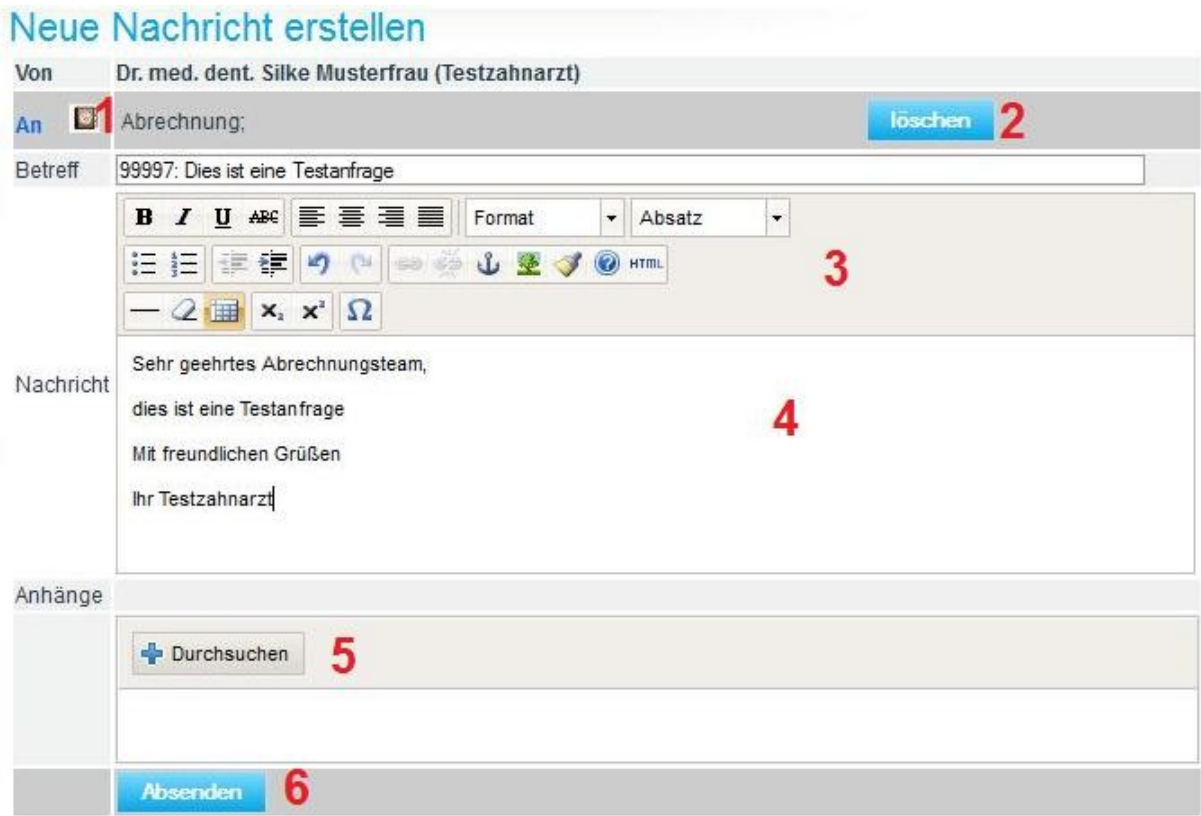

<span id="page-18-0"></span>Abbildung 16: Neue Nachricht erstellen

Optional können einer Nachricht auch Anhänge beigefügt werden. Hierzu kann mit der Schaltfläche "Durchsuchen" ([Abbildung 16](#page-18-0) siehe 5) die anzuhängende Datei auf dem Computer gesucht und hochgeladen werden. Es ist zu beachten, dass es für die Größe der Anhänge Beschränkungen gibt.

Ist die Nachricht fertig, kann sie mit Hilfe der Schaltfläche "Absenden" [\(Abbildung 16](#page-18-0) siehe 6) verschickt werden. Die Nachricht wird automatisch in den Postausgang einsortiert.

**K** Hinweis: Verschlüsselung: Jegliche Kommunikation zwischen dem Benutzer und dem myKZV-Server findet über eine gesicherte Verbindung statt. Hierfür wird auf das HTTPS-Protokoll zurückgegriffen. Nachrichten, die zwischen zwei myKZV-Teilnehmern ausgetauscht werden, können zusätzlich zur Verschlüsselung mit dem sicheren HTTPS-Protokoll gesondert verschlüsselt werden. Diese zusätzliche Verschlüsselung funktioniert nur, wenn sowohl der Absender als auch der Empfänger ein Verschlüsselungszertifikat besitzen und diese Zertifikate dem myKZV-System zum Zeitpunkt der Nachrichtenerzeugung bereits bekannt sind. Nachrichten an die KZV können nicht gesondert verschlüsselt werden.

## <span id="page-19-0"></span>**3.3.6 Meine Kontakte**

Der Bereich *Meine Kontakte* ist nur verfügbar, wenn Sie zugestimmt haben, von anderen Teilnehmern Nachrichten empfangen zu wollen.

Um ein erhöhtes Aufkommen von Spam zu vermeiden, ist es nicht möglich, eine Nachricht an beliebige und beliebig viele andere Teilnehmer zu versenden. Erst wenn eine Kommunikationsbeziehung aufgrund von gegenseitigem Einverständnis etabliert worden ist, steht dieser Teilnehmer für den Nachrichtenversand zur Verfügung. Die Anzahl der Teilnehmer, die ein Benutzer in sein myKZV-Adressbuch aufnehmen kann, ist begrenzt.

Im Bereich *Meine Kontakte* [\(Abbildung 17\)](#page-20-0) werden die an Sie und von Ihnen gestellten Kontaktanfragen angezeigt und es besteht die Möglichkeit, eine neue Kontaktanfrage zu erzeugen. Kontaktanfragen werden benötigt, um mit anderen Teilnehmern des myKZV-Serviceportals in Kontakt zu treten.

Bereich EDV

## **Meine Kontakte**

Auf dieser Seite können Sie Ihre Kontakte verwalten.

#### Meine gesendeten Anfragen

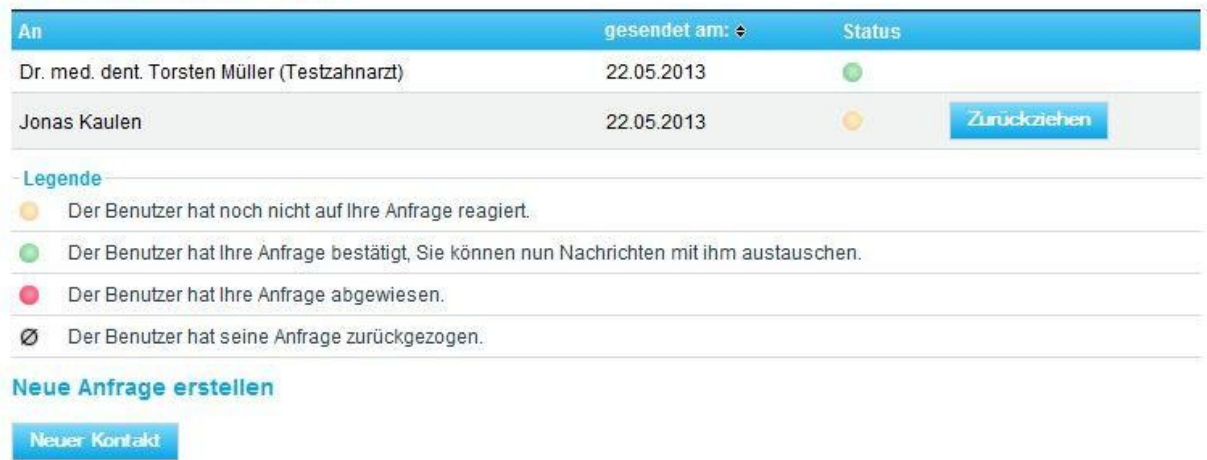

#### Anfragen an mich

<span id="page-20-0"></span>Es liegen keine neuen Anfragen für Sie vor. Abbildung 17: Kontakte verwalten

Im oberen Bereich wird angezeigt, an wen zuletzt eine Kontaktanfrage gestellt wurde und wie der aktuelle Status dieser Anfrage ist. Solange der andere Teilnehmer die Kontaktanfrage nicht angenommen hat, kann sie jederzeit zurückgezogen werden.

Im unteren Bereich werden die an Sie gestellten Anfragen angezeigt. Sie haben bei jeder Anfrage die Möglichkeit, diese anzunehmen oder abzulehnen. Bei Annahme der Anfrage wird der Antragsteller Ihrem Adressbuch hinzugefügt und Sie ebenfalls dem seinen.

Über die Schaltfläche "Neuer Kontakt" kann eine neue Kontaktanfrage erstellt werden.

Bereich EDV

## Neue Kontaktanfrage

Auf dieser Seite können Sie eine neue Anfrage an einen Benutzer senden. Geben Sie den Namen des Benutzers in das Feld "An:" ein. Eine Liste mit möglichen Benutzern wird angezeigt. Klicken Sie auf die Schaltfläche "Anfrage senden", um die Anfrage zu erstellen. Es wird der Dialog "Neue Nachricht" geöffnet, in dem Sie den vorgegebenen Text ändern bzw. ergänzen können.

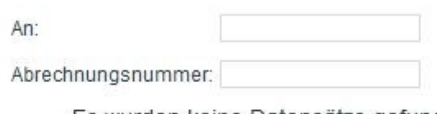

<span id="page-21-0"></span>Es wurden keine Datensätze gefunden. Abbildung 18: Eingabe neue Kontaktanfrage

In die Suchmaske, dargestellt in [Abbildung 18,](#page-21-0) kann der Name des Teilnehmers, mit dem die Kommunikationsbeziehung aufgebaut werden soll, und/oder die Abrechnungsnummer der Praxis, in der er als Vertragszahnarzt tätig ist, eingegeben werden. Eine Eingabe von beidem ist möglich, jedoch nicht erforderlich.

Nach einer kurzen Verzögerungszeit, die eine problemlose Eingabe der Suchkriterien ermöglicht, werden die den Suchkriterien entsprechenden Teilnehmer angezeigt [\(Abbildung 19\)](#page-21-1). Grundsätzlich kommen hier nur Teilnehmer in Frage, die ebenfalls zugestimmt haben, von anderen Teilnehmern Nachrichten zu empfangen.

#### **Neue Kontaktanfrage**

Auf dieser Seite können Sie eine neue Anfrage an einen Benutzer senden. Geben Sie den Namen des Benutzers in das Feld "An:" ein. Eine Liste mit möglichen Benutzern wird angezeigt. Klicken Sie auf die Schaltfläche "Anfrage senden" um die Anfrage zu erstellen. Es wird der Dialog "Neue Nachricht" geöffnet, in dem Sie den vorgegebenen Text ändern bzw. ergänzen können.

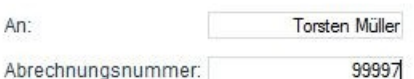

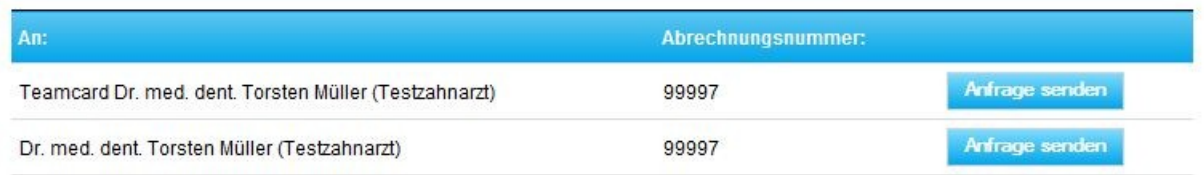

<span id="page-21-1"></span>Abbildung 19: Liste möglicher, gleichnamiger Teilnehmer in einer Praxis

Durch Betätigen der Schaltfläche "Anfrage senden" hinter dem gewünschten Teilnehmer wird die Kontaktanfrage erzeugt und zur Bearbeitung angezeigt [\(Abbildung](#page-22-1)  [20\)](#page-22-1).

# Neue Nachricht erstellen

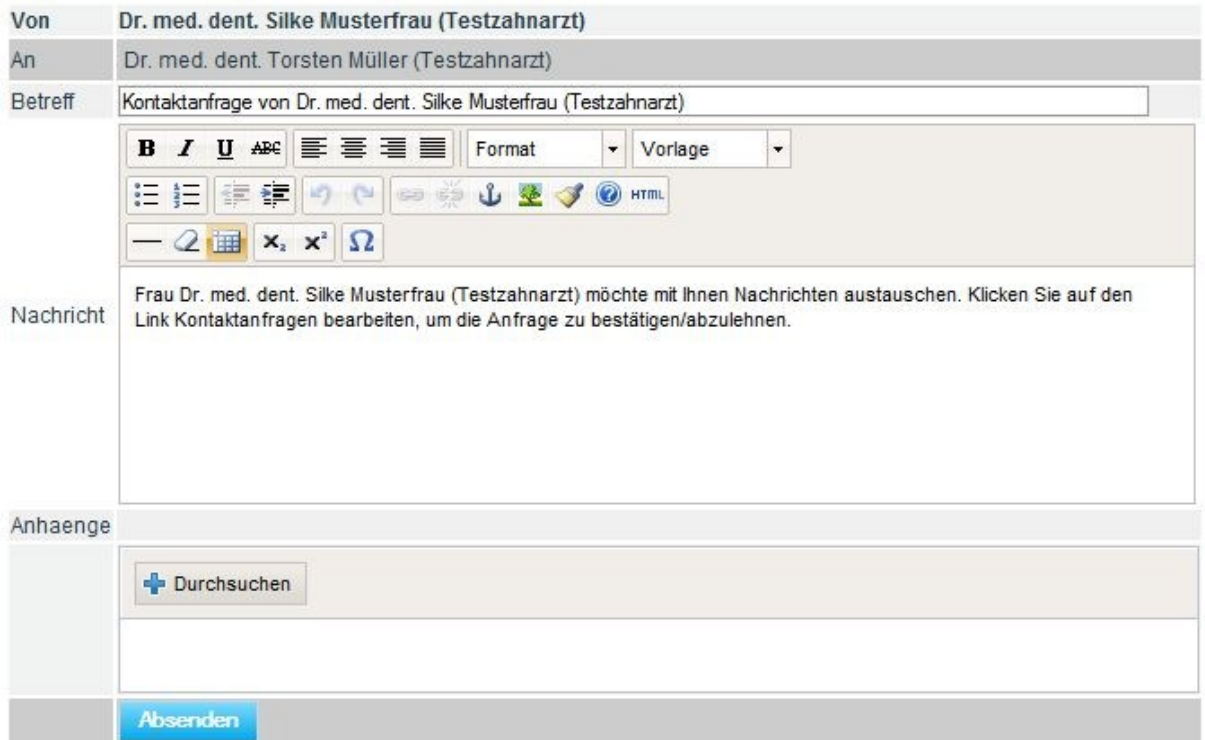

<span id="page-22-1"></span>Abbildung 20: Vorausgefüllte Kontaktanfrage

Die angezeigte Nachricht ist vollständig und kann ohne Änderungen abgeschickt werden. Es ist jedoch auch möglich, den vorgeschlagenen Text zu ändern oder um eine persönliche Note zu ergänzen.

Nach dem Versenden der Kontaktanfrage erscheint sie im oberen Bereich der Übersichtsseite [\(Abbildung 17\)](#page-20-0). Hier kann auch nachvollzogen werden, ob der gewünschte Teilnehmer die Anfrage bestätigt oder ablehnt.

## <span id="page-22-0"></span>**3.3.7 Adressbuch**

Der Bereich *Adressbuch* ist nur verfügbar, wenn Sie zugestimmt haben, von anderen Teilnehmern Nachrichten empfangen zu wollen.

Im *Adressbuch* [\(Abbildung 21\)](#page-23-0) finden Sie alle Kontakte, zu denen bereits eine Kommunikationsbeziehung etabliert wurde. Sollten Sie den Kontakt zu einem Teilnehmer

nicht mehr wünschen, so können Sie ihn durch Betätigen der Schaltfläche "Kontakt löschen" in der entsprechenden Zeile hier entfernen.

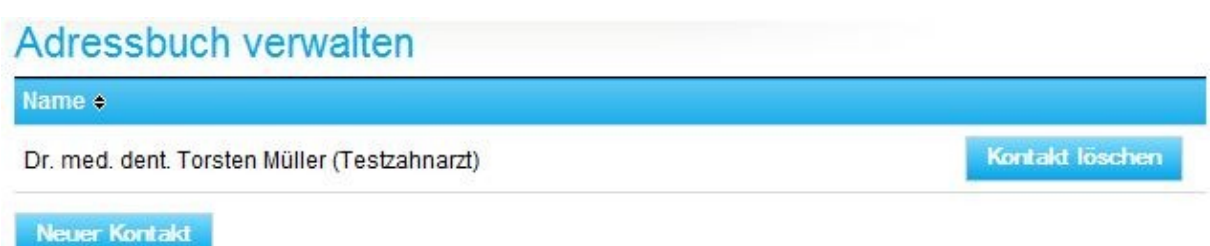

<span id="page-23-0"></span>Abbildung 21: Persönliches Adressbuch

## <span id="page-24-0"></span>**3.4 Abrechnung**

In dem Bereich *Abrechnung* können Sie Ihre Abrechnungsdaten für die Leistungsarten ZE, KCH, KG/KB, PAR sowie KFO online übertragen. Hierzu wählen Sie zunächst die zu übertragende Leistungsart (*KCH-Daten*, *ZE-Daten, KFO-Daten, KG/KB-Daten* oder *PAR-Daten übertragen*) und füllen die jeweiligen Formulare aus. Sie können auch am ZE-Abschlagsverfahren online teilnehmen.

#### <span id="page-24-1"></span>**3.4.1 KCH-Daten übertragen**

Für die KCH-Abrechnungsdaten müssen Sie das *Formblatt A* ebenfalls online übertragen. Hierzu wählen Sie bitte zunächst das Abrechnungsquartal und geben die zur Abrechnung gehörenden Fallzahlen für den Primär- und Ersatzkassenbereich sowie für die sonstigen Kostenträger als Gesamtsumme ein. Der Maximalwert für die Fallzahlen liegt momentan bei 10 000. Nachdem die Eingabe dieser Daten erfolgt ist, bedarf es einer Zustimmung zu der vorhandenen Sammelerklärung, die mit der Aktivierung des Kontrollkästchens *Bitte mit Mausklick in diesem Kästchen die Gültigkeit obiger Erklärung für die aktuell eingereichten Daten bestätigen* abgegeben wird [\(Abbildung 22\)](#page-24-2). Hiernach werden Sie durch die Funktion *Übernehmen* auf die Übertragungsseite für Ihre KCH- Daten geleitet.

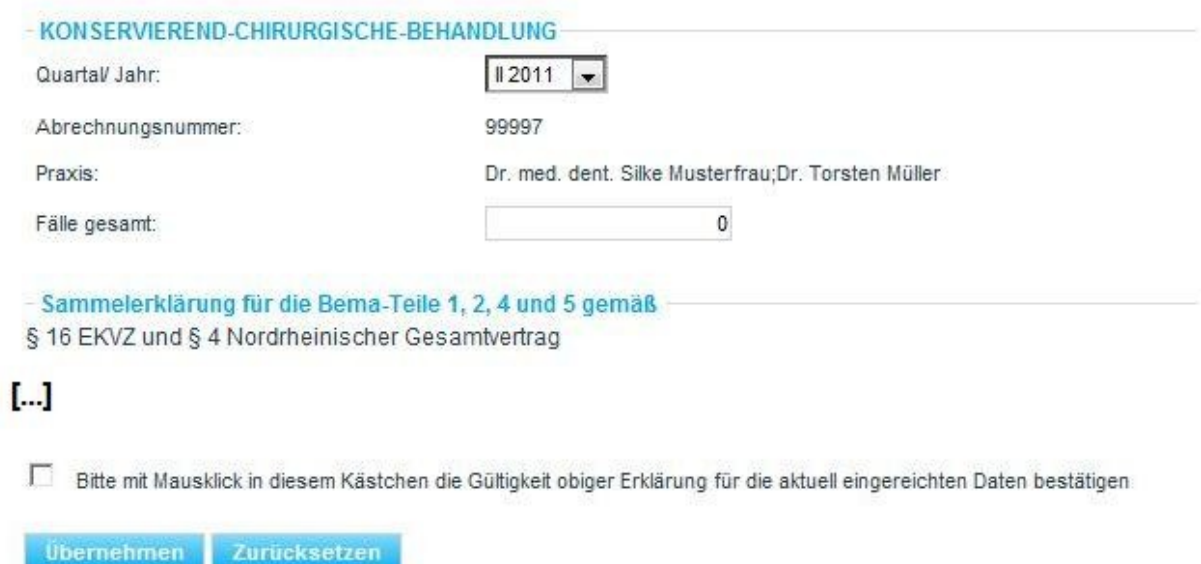

<span id="page-24-2"></span>Abbildung 22: KCH-Formblatt A

Die Übertragungsseite für die Online-Übertragung der KCH-Daten erwartet die Pfadangabe zu den aus Ihrem Abrechnungsprogramm erstellten Abrechnungsdateien (KCF-, KCH- und KCL-Dateien) [\(Abbildung 23\)](#page-25-1). Am einfachsten ist es, hierfür die *Durchsuchen...*‒Schaltfläche [\(Abbildung 23](#page-25-1) siehe 1) zu verwenden. Im sich dann öffnenden Fenster kann bequem zum Speicherort der Datei navigiert werden, um diese auszuwählen. Nachdem die drei notwendigen Dateien vorliegen, können Sie die Abrechnung über die Schaltfläche *Dateien hochladen* [\(Abbildung 23](#page-25-1) siehe 2) an die KZV Nordrhein übermitteln.

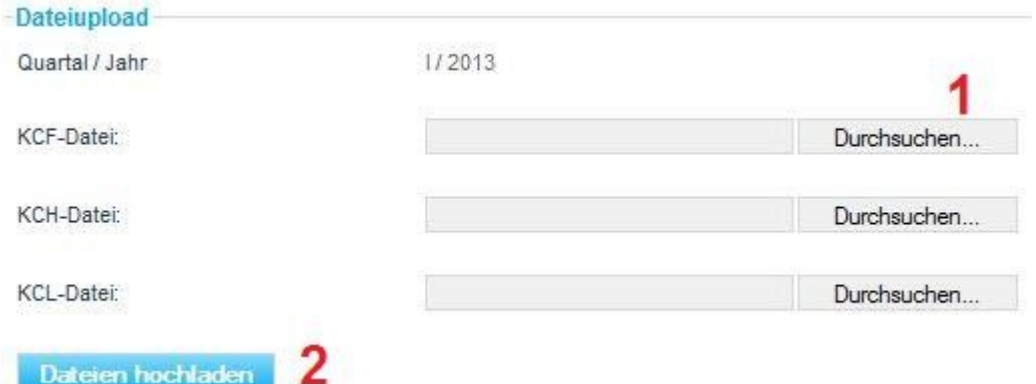

**Hinweis:** Sie erhalten nach der Übertragung (*Dateien hochladen*) eine Erfolgsmeldung mit einer Transfernummer. Im Nachrichtencenter erhalten Sie innerhalb weniger Minuten die Eingangsbestätigung, die Datenentschlüsselungsbestätigung und eine vorläufige Benachrichtigung über das ermittelte Honorar dieser Abrechnung.

## <span id="page-25-0"></span>**3.4.2 ZE-Daten übertragen**

Auf der Übertragungsseite wählen Sie bitte zunächst den Abrechnungsmonat für die Online-Übertragung der ZE-Daten. Hiernach wird die Pfadangabe zu den aus Ihrem Abrechnungsprogramm erstellten Abrechnungsdateien erwartet (Z1F- und ZE1- Dateien) [\(Abbildung 24\)](#page-26-1). Am einfachsten ist es, hierfür die *Durchsuchen...*‒Schaltfläche [\(Abbildung 24](#page-26-1) siehe 1) zu verwenden. Im sich dann öffnenden Fenster kann bequem zum Speicherort der Datei navigiert werden, um diese auszuwählen. Nachdem die beiden notwendigen Dateien vorliegen, können Sie die Ab-

<span id="page-25-1"></span>Abbildung 23: Datenupload KCH

# rechnung über die Schaltfläche *Dateien hochladen* [\(Abbildung 24](#page-26-1) siehe 2) an die KZV Nordrhein übermitteln.

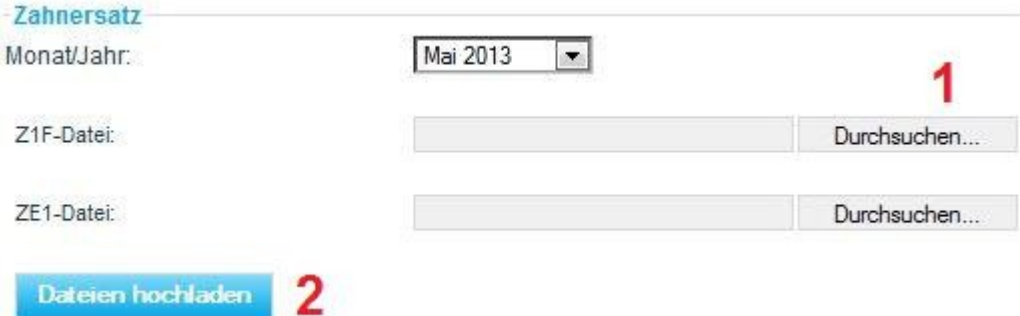

<span id="page-26-1"></span>Abbildung 24: Datenupload ZE

**Hinweis:** Sie erhalten nach der Übertragung (*Dateien hochladen*) eine Erfolgsmeldung mit einer Transfernummer. Im Nachrichtencenter erhalten Sie innerhalb weniger Minuten die Eingangsbestätigung, die Datenentschlüsselungsbestätigung und eine vorläufige Benachrichtigung über das ermittelte Honorar dieser Abrechnung.

## <span id="page-26-0"></span>**3.4.3 KFO-Daten übertragen**

Für die KFO-Abrechnungsdaten müssen Sie das *Formblatt A* ebenfalls online übertragen. Hierzu wählen Sie bitte zunächst das Abrechnungsquartal und geben die zur Abrechnung gehörenden Fallzahlen für den Primär- und Ersatzkassenbereich sowie für die sonstigen Kostenträger als Gesamtsumme ein. Der Maximalwert für die Fallzahlen liegt momentan bei 10 000. Nachdem die Eingabe dieser Daten erfolgt ist, bedarf es einer Zustimmung zu der vorhandenen Sammelerklärung, die mit der Aktivierung des Kontrollkästchens *Bitte mit Mausklick in diesem Kästchen die Gültigkeit obiger Erklärung für die aktuell eingereichten Daten bestätigen* abgegeben wird [\(Abbildung 25\)](#page-27-0). Hiernach werden Sie durch die Funktion *Übernehmen* auf die Übertragungsseite für Ihre KFO- Daten geleitet.

#### Bereich EDV

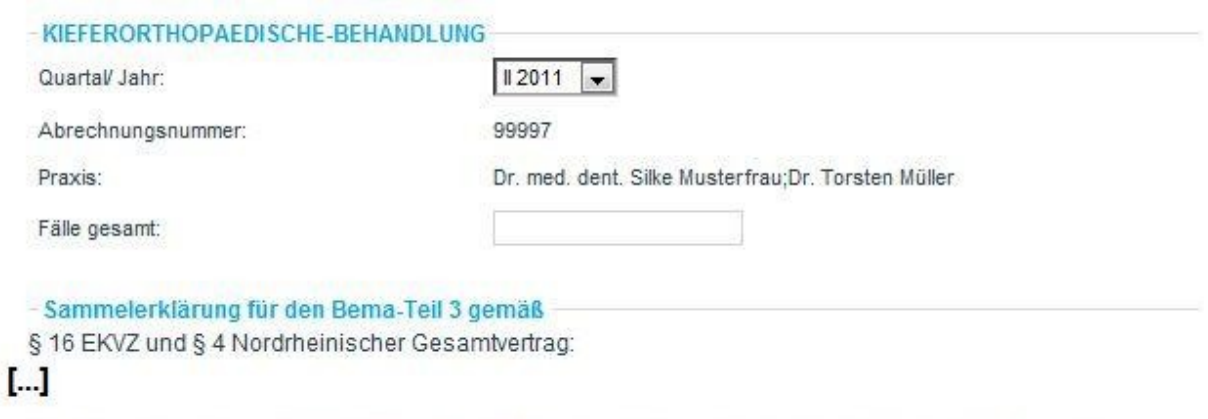

Bitte mit Mausklick in diesem Kästchen die Gültigkeit obiger Erklärung für die aktuell eingereichten Daten bestätigen

**Übernehmen** Zurücksetzen

<span id="page-27-0"></span>Abbildung 25: KFO-Formblatt A

Die Übertragungsseite für die Online-Übertragung der KFO-Daten erwartet die Pfadangabe zu den aus Ihrem Abrechnungsprogramm erstellten Abrechnungsdateien (KFO- und KFF-Dateien) [\(Abbildung 26\)](#page-27-1). Am einfachsten ist es, hierfür die *Durchsuchen...*‒Schaltfläche [\(Abbildung 26](#page-27-1) siehe 1) zu verwenden. Im sich dann öffnenden Fenster kann bequem zum Speicherort der Datei navigiert werden, um diese auszuwählen. Nachdem die beiden notwendigen Dateien vorliegen, können Sie die Abrechnung über die Schaltfläche *Dateien hochladen* [\(Abbildung 26](#page-27-1) siehe 2) an die KZV Nordrhein übermitteln.

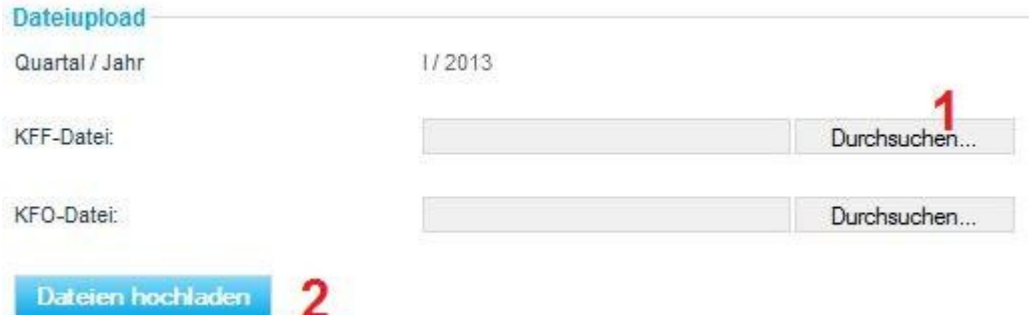

**Hinweis:** Sie erhalten nach der Übertragung (*Dateien hochladen*) eine Erfolgsmeldung mit einer Transfernummer. Im Nachrichtencenter erhalten Sie innerhalb weniger Minuten die Eingangsbestätigung, die Datenentschlüsse-

<span id="page-27-1"></span>Abbildung 26: Datenupload KFO

lungsbestätigung und eine vorläufige Benachrichtigung über das ermittelte Honorar dieser Abrechnung.

#### <span id="page-28-0"></span>**3.4.4 KG/KB-Daten übertragen**

Auf der Übertragungsseite wählen Sie bitte zunächst den Abrechnungsmonat für die Online-Übertragung der KG/KB-Daten. Hiernach wird die Pfadangabe zu den aus Ihrem Abrechnungsprogramm erstellten Abrechnungsdateien erwartet (K1F- und KB1-Dateien) [\(Abbildung 27\)](#page-28-2). Am einfachsten ist es, hierfür die *Durchsuchen...*‒Schaltfläche [\(Abbildung 27](#page-28-2) siehe 1) zu verwenden. Im sich dann öffnenden Fenster kann bequem zum Speicherort der Datei navigiert werden, um diese auszuwählen. Nachdem die beiden notwendigen Dateien vorliegen, können Sie die Abrechnung über die Schaltfläche *Dateien hochladen* [\(Abbildung 27](#page-28-2) siehe 2) an die KZV Nordrhein übermitteln.

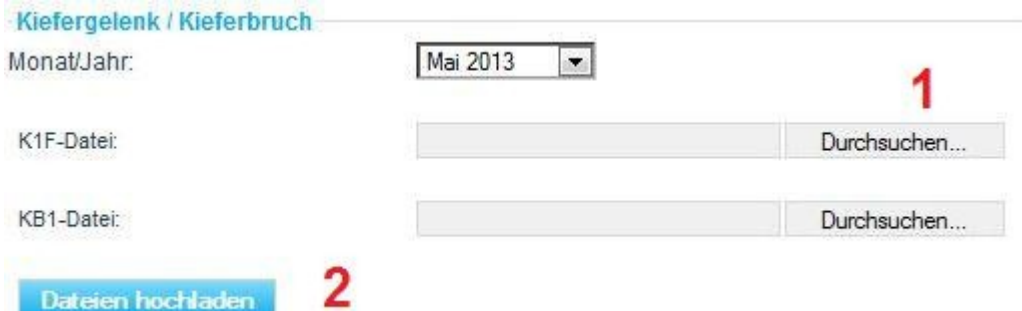

<span id="page-28-2"></span>Abbildung 27: Datenupload KG/KB

**Hinweis:** Sie erhalten nach der Übertragung (*Dateien hochladen*) eine Erfolgsmeldung mit einer Transfernummer. Im Nachrichtencenter erhalten Sie innerhalb weniger Minuten die Eingangsbestätigung, die Datenentschlüsselungsbestätigung und eine vorläufige Benachrichtigung über das ermittelte Honorar dieser Abrechnung.

## <span id="page-28-1"></span>**3.4.5 PAR-Daten übertragen**

Auf der Übertragungsseite wählen Sie bitte zunächst den Abrechnungsmonat für die Online-Übertragung der PAR-Daten. Hiernach wird die Pfadangabe zu den aus Ihrem Abrechnungsprogramm erstellten Abrechnungsdateien erwartet (P1F- und PA1- Dateien) [\(Abbildung 28\)](#page-29-1). Am einfachsten ist es, hierfür die *Durchsuchen...*‒Schaltfläche [\(Abbildung 28](#page-29-1) siehe 1) zu verwenden. Im sich dann öffnenden

# Fenster kann bequem zum Speicherort der Dateien navigiert werden, um diese auszuwählen. Nachdem die beiden notwendigen Dateien vorliegen, können Sie die Abrechnung über die Schaltfläche *Dateien hochladen* [\(Abbildung 28](#page-29-1) siehe 2) an die KZV Nordrhein übermitteln.

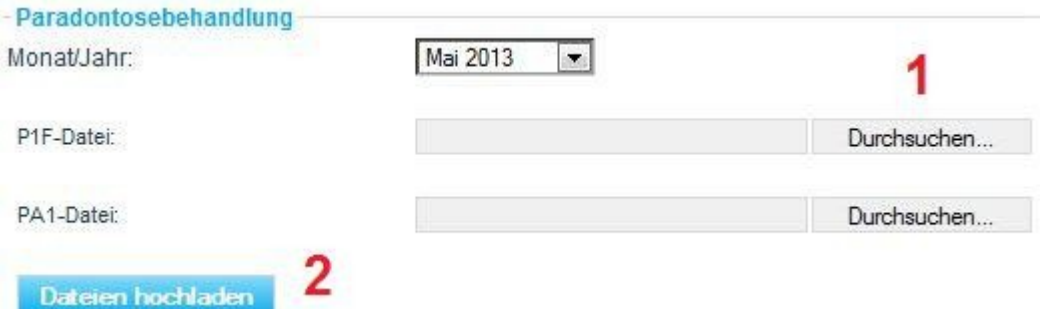

<span id="page-29-1"></span>Abbildung 28: Datenupload PAR

**Hinweis:** Sie erhalten nach der Übertragung (*Dateien hochladen*) eine Erfolgsmeldung mit einer Transfernummer. Im Nachrichtencenter erhalten Sie innerhalb weniger Minuten die Eingangsbestätigung, die Datenentschlüsselungsbestätigung und eine vorläufige Benachrichtigung über das ermittelte Honorar dieser Abrechnung.

#### <span id="page-29-0"></span>**3.4.6 ZE-Abschlag beantragen**

Hier können Sie Ihren Antrag zum Zahnersatz-Abschlagsverfahren online zur KZV übertragen. Die Annahmefrist endet von Januar bis November am 19. des laufenden Monats und im Dezember bereits am 18. Bitte tragen Sie in das vorgesehene Eingabefeld [\(Abbildung 29](#page-30-0) siehe 1) Ihr voraussichtliches Abrechnungsvolumen als Eurobetrag ein und lassen Sie sich über die Schaltfläche *Abschlag berechnen* zunächst den für dieses Abschlagsverfahren zulässigen Höchstbetrag (60 %) ermitteln [\(Abbildung](#page-30-0)  [29\)](#page-30-0).

#### Bereich EDV

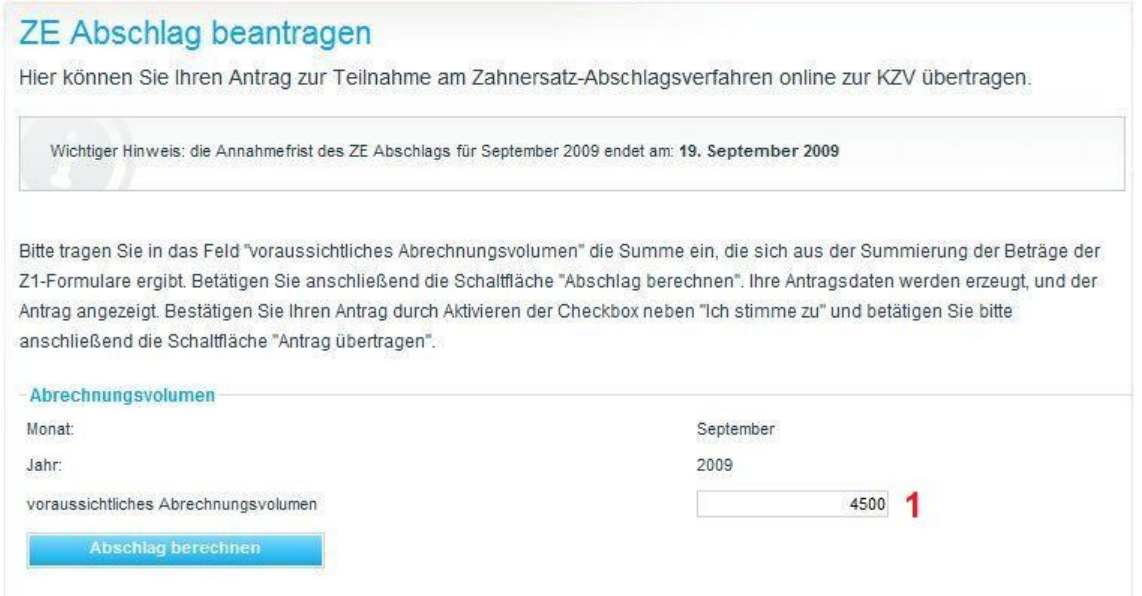

<span id="page-30-0"></span>Abbildung 29: Datenerfassung ZE-Abschlags-Antrag

Das Berechnungsergebnis wird Ihnen wie in [Abbildung 30](#page-30-1) zu sehen dargestellt.

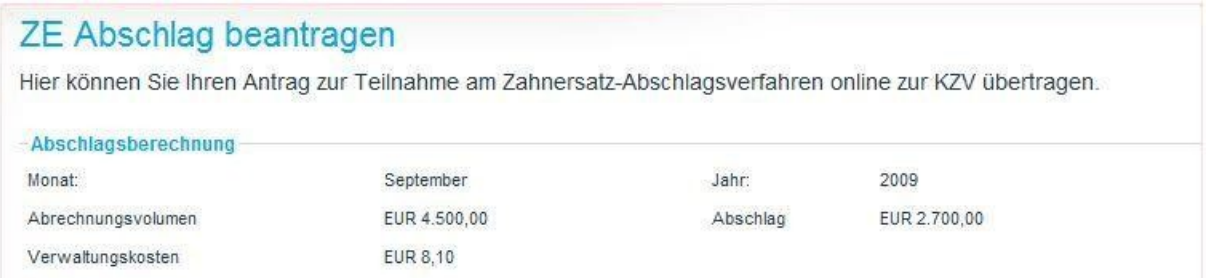

<span id="page-30-1"></span>Abbildung 30: Berechnungsergebnis ZE-Abschlags Antrag

Um den ausgewiesenen Abschlagsbetrag anzufordern, stimmen Sie bitte durch Aktivieren des Kontrollkästchens *Ich stimme dem zu* den Bedingungen des Antrags zu und bestätigen Sie diese Eingabe abschließend über die Schaltfläche *Antrag übertragen* [\(Abbildung 31\)](#page-30-2). Sofern Sie den Abschlag nicht beantragen möchten, gelangen Sie über die Schaltfläche *Zurücksetzen* erneut zur Eingabemaske.

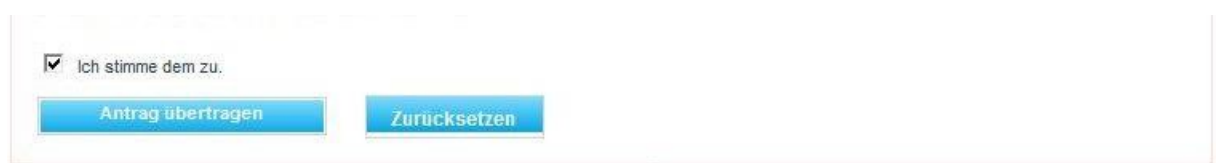

<span id="page-30-2"></span>Abbildung 31: Abschlag beantragen

**Hinweis:** Mit der erfolgreichen Übertragung erhalten Sie im Nachrichtencenter innerhalb weniger Minuten sowohl die Antragseingangsbestätigung als auch die Bearbeitungsbestätigung und eine Benachrichtigung über den ermittelten Abschlag.

## <span id="page-32-0"></span>**3.5 Finanzen**

Im Bereich *Finanzen* finden Sie den Kontoauszug, die Quartalsabrechnung, eine Umsatzstatistik, die Degressionsübersicht und eine Übersicht über den HVM. Über das Druckersymbol ( $\overline{v}$ ) können Sie die angezeigte Seite ausdrucken. Es wird immer das gedruckt, was gerade angezeigt wird.

## <span id="page-32-1"></span>**3.5.1 Kontoauszug**

Der Kontoauszug [\(Abbildung 32\)](#page-32-3) wird Ihnen immer für den aktuellen Monat angezeigt. Die Kontobewegungen werden als Einzelpositionen ausgewiesen. Der Stichtag bezieht sich auf das Datum der ersten angesetzten Buchung. Sofern eine Gutschrift/Belastung belegbasiert erfolgt, haben Sie in der angezeigten Spalte *Download* die Möglichkeit, sich den mit der Buchung assoziierten Beleg direkt anzeigen zu lassen [\(Abbildung 32](#page-32-3) siehe 1).

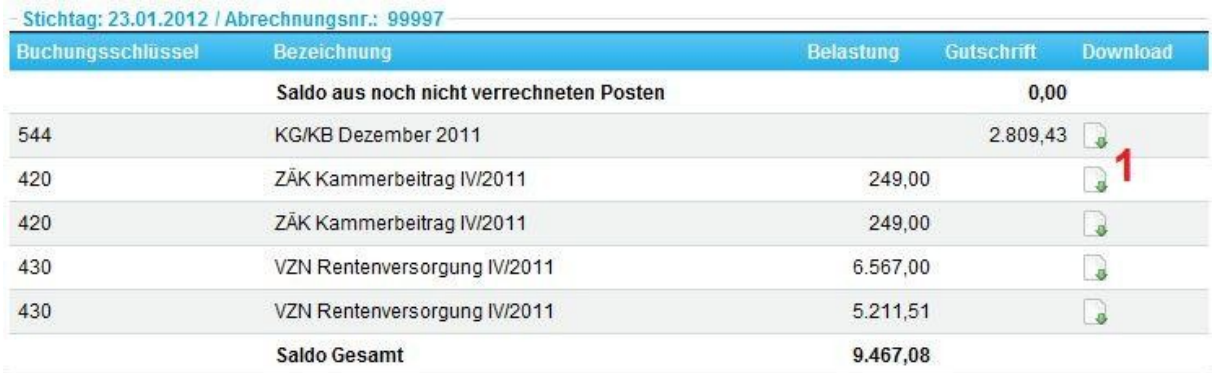

<span id="page-32-3"></span>Abbildung 32: Kontoauszug

## <span id="page-32-2"></span>**3.5.2 Quartalsabrechnung**

Über die Menüfunktion *Quartalsabrechnung* erhalten Sie einen komfortablen Zugriff auf Ihre Quartalsabrechnungen und deren Historie rückwirkend bis zu 6 Jahren.

Zum Anzeigen der gewünschten Quartalsabrechnung wählen Sie bitte das entsprechende Quartal sowie das Jahr aus, nach jeder Auswahl wird die Anzeige automatisch aktualisiert [\(Abbildung 33](#page-33-1) siehe 1).

#### Bereich EDV

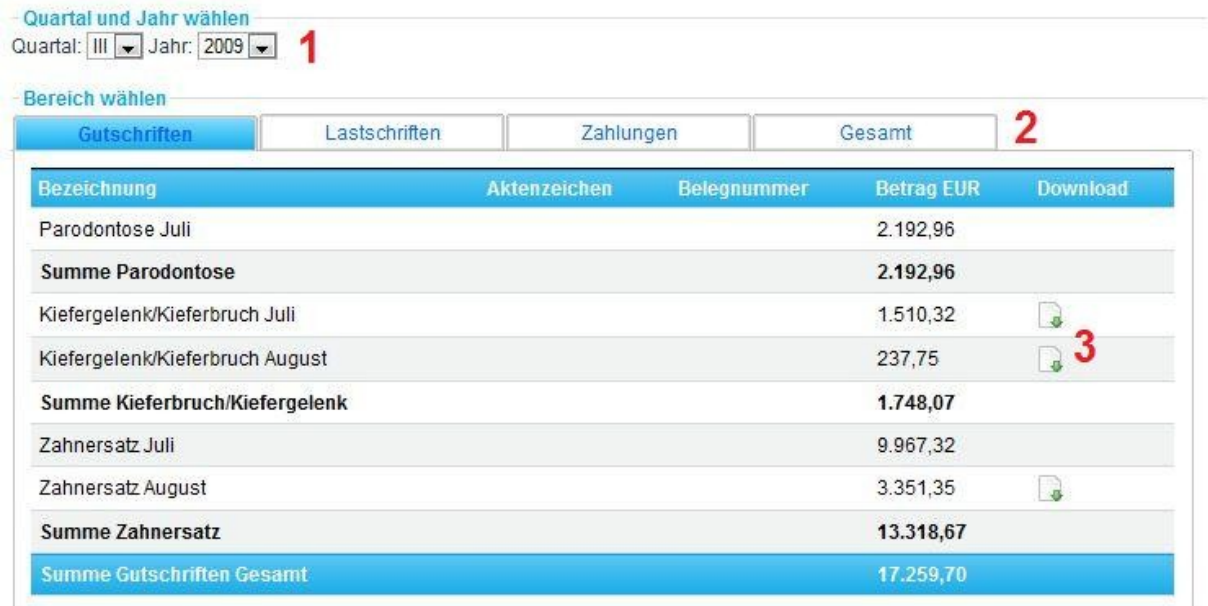

#### <span id="page-33-1"></span>Abbildung 33: Quartalsabrechnung

Die einzelnen Quartalsabrechnungen sind noch einmal in die Bereiche *Gesamtübersicht*, *Gutschriften*, *Lastschriften* und *Zahlungen* unterteilt [\(Abbildung 33](#page-33-1) siehe 2).

Sie haben ferner die Möglichkeit, sich die zugehörigen Belege der einzelnen Leistungsarten anzeigen zu lassen und auf Ihrem Computer abzuspeichern. Die jeweiligen Einzelbelege finden Sie in der Spalte *Download*.

Um den jeweiligen Einzelbeleg einzusehen, der Ihnen insbesondere die Herleitung des in der Quartalsabrechnung ausgewiesenen Teilbetrages ermöglicht, klicken Sie bitte auf den Downloadlink des jeweiligen Datensatzes [\(Abbildung 33](#page-33-1) siehe 3).

Je nach Ihren Einstellungen in myKZV erhalten Sie die Möglichkeit, den ausgewählten Beleg auf ihrem Computer zu speichern oder ihn direkt anzuzeigen.

#### <span id="page-33-0"></span>**3.5.3 Umsatzstatistik**

Bei der Umsatzstatistik haben Sie die Möglichkeit, statistische Betrachtungen zu Ihren abgerechneten Umsätzen zu erstellen. Die Ergebnisse werden Ihnen sowohl tabellarisch als auch in einer grafischen Darstellung präsentiert.

In dem Auswahlmenü *Kassenart* können Sie Ihre Umsatzstatistik filtern lassen nach Primärkassen, Ersatzkassen und sonstigen Kostenträgern oder sich die Statistik für alle Kassen ausgeben lassen [\(Abbildung 34](#page-34-0) siehe 1).

Nachdem diese Auswahl getroffen wurde, können Sie die gewünschten Jahre auswählen, die vergleichend angezeigt werden sollen [\(Abbildung 34](#page-34-0) siehe 2). Nach jeder Auswahl wird die Anzeige automatisch aktualisiert.

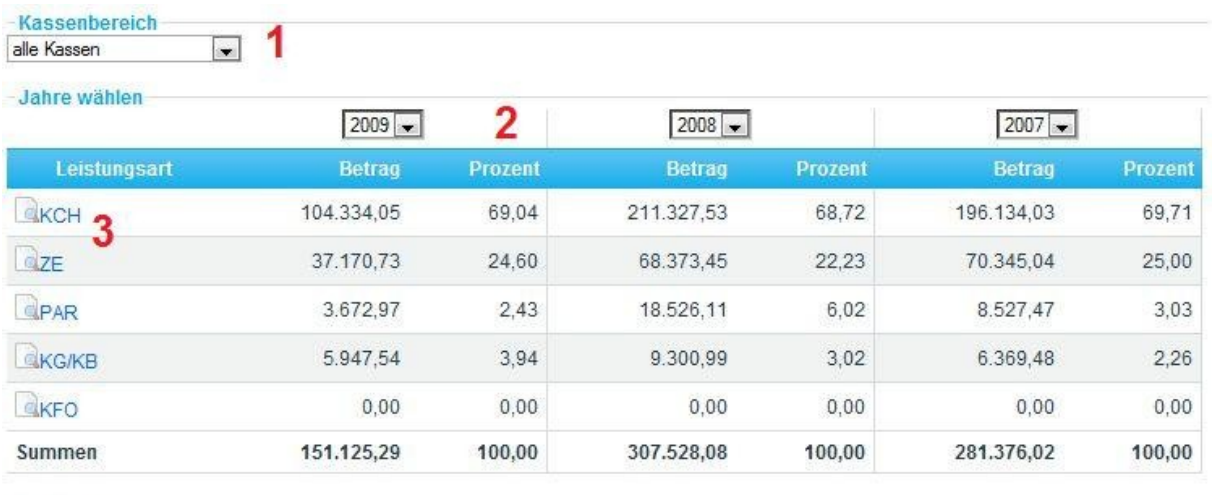

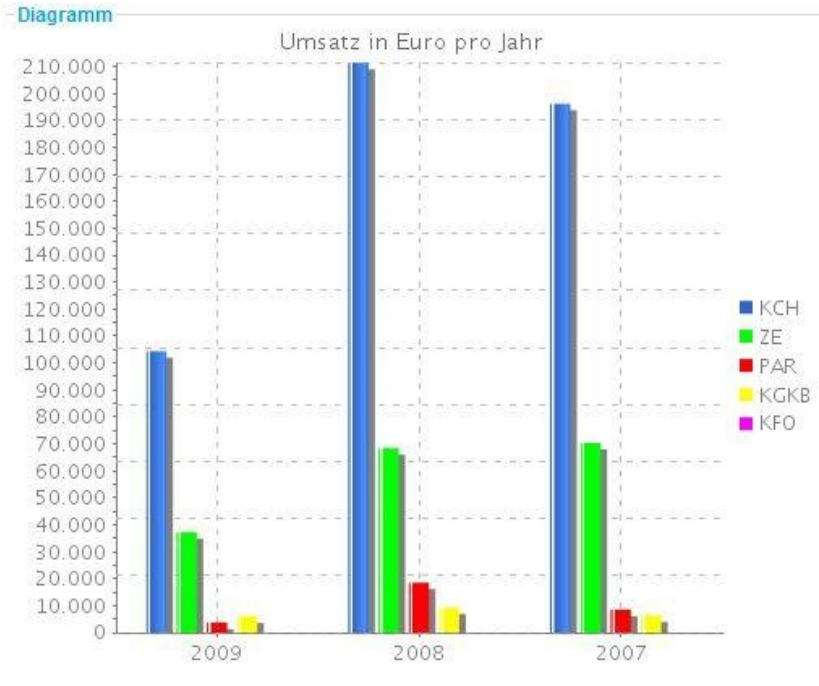

<span id="page-34-0"></span>Abbildung 34: Umsatzstatistik; Vergleich über alle Leistungsarten

Über die Gesamtdarstellung hinaus erhalten Sie hier die Möglichkeit, sich eine auf die jeweilige Leistungsart reduzierte Statistik anzeigen zu lassen. Hierfür klicken Sie bitte links auf die gewünschte *Leistungsart* oder das Lupensymbol [\(Abbildung](#page-34-0)  [34](#page-34-0) siehe 3).

Nach der Auswahl werden Ihnen Informationen ausschließlich zur gewählten Leistungsart angezeigt. Auch hier ist eine Filterung nach Kassenarten und Jahren möglich. Neben der tabellarischen Auflistung werden Ihnen der Umsatz sowie die Fallzahlen der angezeigten Leistungsart in den gewählten Jahren als Liniendiagramm dargestellt.

Im tabellarischen Teil wird Ihnen die Möglichkeit geboten, sich die entsprechenden Dokumente anzeigen zu lassen [\(Abbildung 35](#page-35-1) siehe 1). Weiterhin können Sie sich über das Lupensymbol die Patientenliste für den gewünschten Zeitraum anzeigen lassen [\(Abbildung 35](#page-35-1) siehe 2).

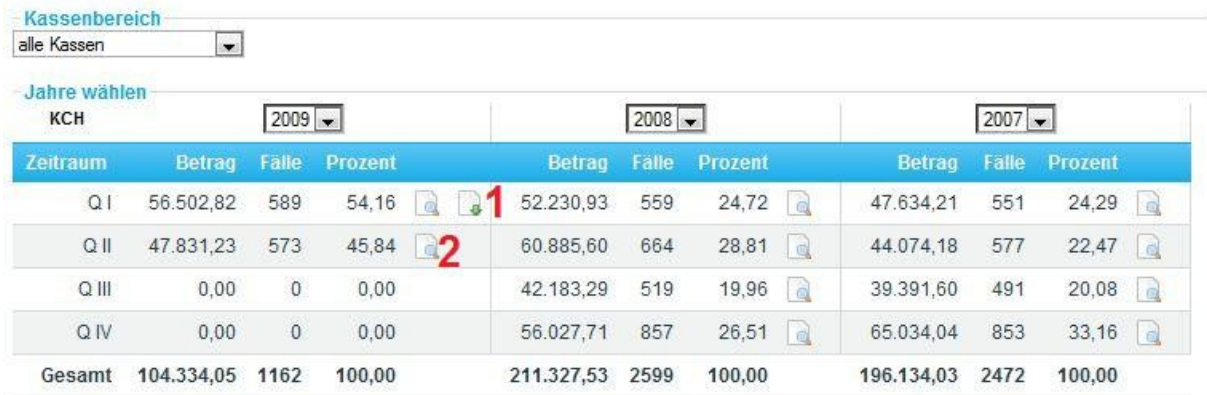

<span id="page-35-1"></span>Abbildung 35: Umsatzstatistik; Leistungsart aufgeschlüsselt in Quartale

Über den *Zurück*-Button kommen Sie jeweils zur vorhergehenden Seite. *Hauptübersicht* führt Sie zurück auf die erste Seite der Umsatzstatistik.

## <span id="page-35-0"></span>**3.5.4 Degression**

Der Menüpunkt *Degression* bietet Ihnen die Möglichkeit, Ihren tagesaktuellen Punktestand einzusehen sowie Simulationen mit Ihren aktuellen Abrechnungswerten durchzuführen.

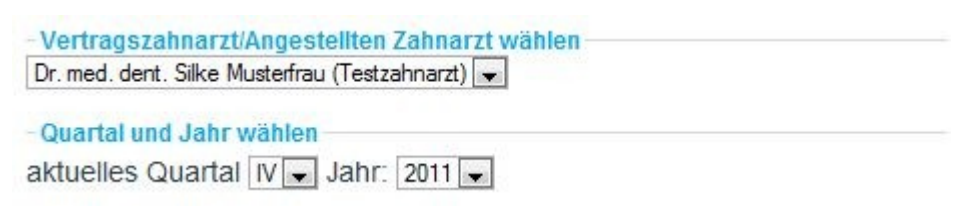

Abbildung 36: Degressionskonto; Einstellungen

<span id="page-35-2"></span>Hierzu ist es sinnvoll, im oberen Bereich, wie in [Abbildung 36](#page-35-2) dargestellt, einen Zahnarzt - also Sie selbst oder einen angestellten Zahnarzt Ihrer Praxis - und einen

Abrechnungszeitraum festzulegen. Zur Auswahl stehen immer das aktuelle und das vergangene Jahr. Die Liste der angestellten Zahnärzte kann in Abhängigkeit vom eingestellten Jahr variieren, da immer nur die in diesem Jahr beschäftigten angestellten Zahnärzte aufgeführt werden. Jede Änderung in einem dieser drei Felder führt automatisch zur Neuerstellung der Seite.

Der mittlere Abschnitt dieser Seite [\(Abbildung 37\)](#page-36-0) stellt Ihnen die wichtigsten Eckdaten Ihres Degressionskontos dar.

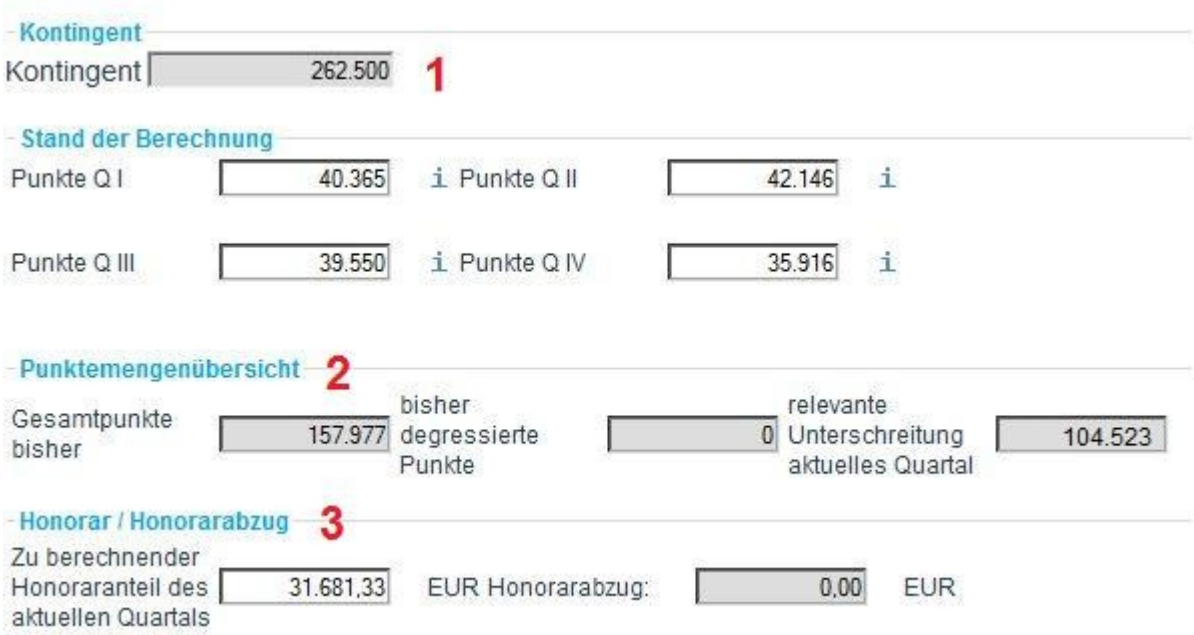

<span id="page-36-0"></span>Abbildung 37: Degressionskonto; Einzelwerte

Das Feld *Kontingent* [\(Abbildung 37](#page-36-0) siehe 1) informiert Sie über das Ihnen zustehende, gesetzlich festgelegte Kontingent. Alle von Ihnen erbrachten Punkte bis zur Kontingentgrenze führen zu keiner Kürzung.

Der betrachtete Zeitraum ist immer das angegebene Kalenderjahr. In die Kontingentgrößen fließen die Dauer Ihrer eigenen Tätigkeit sowie Ihre Assistenten und deren Beschäftigungszeiten mit ein. Ferner ist relevant, ob Sie als KFO-Zahnarzt bewertet werden oder nicht.

Im Bereich *Stand der Berechnung* finden Sie die bereits abgerechneten Punkte für die einzelnen Quartale. Eine Aufschlüsselung nach Leistungsarten im jeweiligen Quartal können Sie sich über das Informationssymbol  $\frac{1}{2}$  anzeigen lassen.

Unter dem Bereich *Punktemengenübersicht* [\(Abbildung 37](#page-36-0) siehe 2) erhalten Sie einen Überblick über die bisher abgerechneten Punkte sowie die derzeitige Unter- oder Überschreitung des Kontingentes.

Unter der Rubrik *Honorar* [\(Abbildung 37](#page-36-0) siehe 3) wird Ihnen das Honorar angezeigt, welches sich aufgrund der bisher eingereichten Punkte ergibt. Wird aufgrund einer Kontingentüberschreitung ein Abzugsprozentsatz ausgewiesen, so ist der daraus resultierende Honorarabzug ebenfalls aufgeführt.

In der Rubrik *Abzugsprozentsatz* [\(Abbildung 38\)](#page-37-0) erhalten Sie eine Übersicht über ihre aktuellen Degressionsstufen, d. h. die für Sie relevanten Punktemengengrenzen und die Zuordnung der Gesamtpunkte zu diesen. Aus diesen Werten errechnet sich der Abzugsprozentsatz.

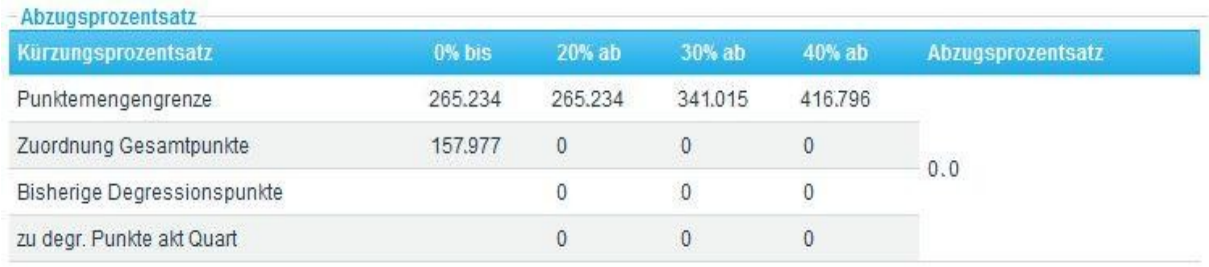

<span id="page-37-0"></span>Abbildung 38: Degressionskonto; Abzugsprozentsatz

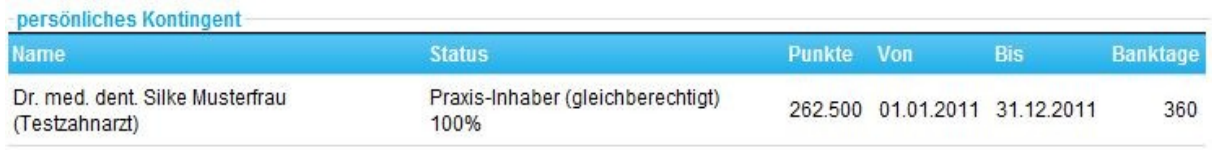

<span id="page-37-1"></span>Abbildung 39: Degressionskonto; Persönliches Kontingent

Der Bereich *Persönliches Kontingent* [\(Abbildung 39\)](#page-37-1) bietet eine Übersicht über das Punktekontingent, welches Ihnen zusteht.

Neben der reinen Anzeige bietet der Punkt *Degression* auch die Möglichkeit, mit eigenen Werten zu simulieren. Hierzu können die Werte für die erbrachten Gesamtpunkte eines Quartals – sofern dieses noch nicht vollständig abgerechnet wurde – und das Honorar mit eigenen Werten überschrieben werden. Durchgeführte Änderungen wirken sich nach einem Klick auf *Neu Berechnen* auf die Bereiche *Punktemengenübersicht* und *Abzugsprozentsatz* aus. Sofern ein Abzugsprozentsatz ermittelt wurde, wird dieser auf das eingegebene Honorar angewendet und ein Honorarabzug wird ausgegeben.

Um alle selbst eingegebenen Werte zurückzusetzen, genügt ein Klick auf *Zurücksetzen*.

**IHinweis:** Die zu dem aktuellen Quartal ausgewiesenen Punkte und Honorare können gegebenenfalls durch weitere Buchungsvorgänge zu Ihren Gunsten bzw. zu Ihren Lasten verändert werden. Wir machen deshalb ausdrücklich darauf aufmerksam, dass diese Simulation, die dargestellten Kontingentgrenzen, Punktemengen und Honorarangaben keinen Anspruch gegenüber der KZV Nordrhein begründen.

## <span id="page-38-0"></span>**3.5.5 HVM - KCH, PAR, KG/KB**

Mit dieser Aufstellung stellt Ihnen die KZV Nordrhein Informationen zu Ihrem aktuellen HVM-Stand zur Verfügung.

Hierzu ist es sinnvoll, im oberen Bereich, wie in [Abbildung 40: HVM -](#page-38-1) KCH. PAR, KG/KB; [EinstellungenAbbildung 40](#page-38-1) dargestellt, die Kassengruppe und das Jahr festzulegen. Jede Änderung dieser Felder führt automatisch zur Neuerstellung der Seite.

-Jahr:  $2013 -$ - Kassengruppe wählen

<span id="page-38-1"></span>Kassengruppe alle -Abbildung 40: HVM - KCH. PAR, KG/KB; Einstellungen

Im Bereich *Kontingent* [\(Abbildung 41](#page-39-0)*)* erhalten Sie einen Einblick in Ihre eingereichten Fallzahlen unterteilt in Quartale sowie Leistungsarten. Aus den angezeigten Fallzahldaten errechnet sich mithilfe des Basiskontingentes je KCH-Fall das Gesamtkontingent. Das Kontingent wird für jeden Praxisinhaber und jedes Quartal einzeln bestimmt. Das Gesamtkontingent ergibt sich aus der Summe der Einzelkontingente dividiert durch die Anzahl der Inhaber der Praxis.

**Gesamt** 

43.613

 $\Omega$ 

 $\overline{0}$ 

 $\theta$ 

**MKF\*** 

**KG/KB** 

2.36

2.36

2.36

2.36

**AR** 

5.5

5.5

5.5

5.5

120

#### Bereich EDV

Qua

IV/2013

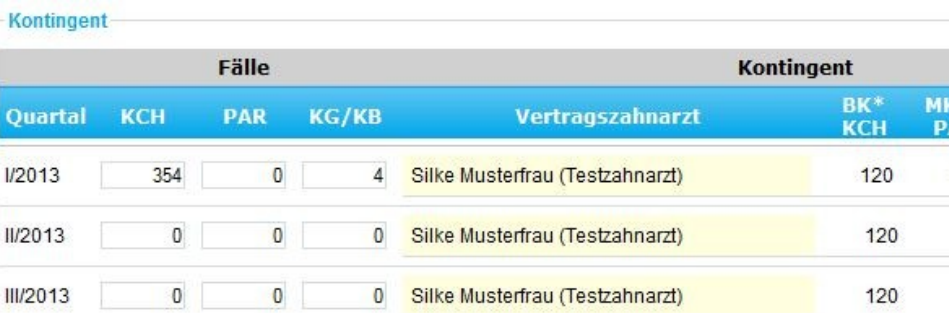

Kontingent pro VZA und Quartal. Beispiel Quartal I/2013 - Silke Musterfrau (Testzahnarzt): (KCH-Fallzahl 354 \* KCH-Basiswert 120) + (PAR-Fallzahl 0) \* (PAR-Mehrkostenfaktor 5,50) \* (KCH-Basiswert 120) + (KG/KB-Fallzahl 4) \* (KG/KB-Mehrkostenfaktor 2,36) \* (KCH-Basiswert 120) = 43.613 Punkte

Gesamtkontingent der Praxis: (Summe aller Kontingente pro Quartal und VZA 43.613 Punkte) / (Anzahl VZA in Praxis 1) =

0 Silke Musterfrau (Testzahnarzt)

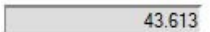

\*BK: Basiskontingent, MKF: Mehrkostenfaktor

 $\overline{0}$ 

<span id="page-39-0"></span>Abbildung 41: HVM - KCH, PAR, KG/KB; Kontingent

 $\overline{0}$ 

Bei der *Honorarberechnung* [\(Abbildung 42\)](#page-39-1) erhalten Sie Einsicht in Ihr kumuliertes Jahreshonorar. Wenn ein Abzugsprozentsatz wegen Kontingentüberschreitung ermittelt wurde, sehen Sie unter dem Punkt *Einbehalt gesamt* den ermittelten Honorarabzug in Euro. Unter dem Punkt *Einbehalt Vorquartale* sehen Sie bereits gebuchte Honorarabzüge.

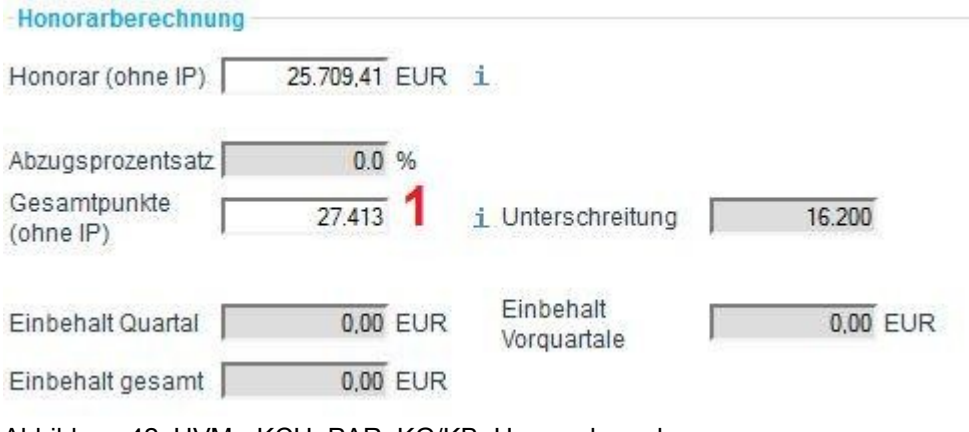

<span id="page-39-1"></span>Abbildung 42: HVM - KCH, PAR, KG/KB; Honorarberechnung

Als *Gesamtpunkte* [\(Abbildung 42](#page-39-1) siehe 1) werden Ihnen die kumulierten Gesamtpunkte sowie die Unter- oder Überschreitung der Punktgrenze ausgegeben.

Sowohl beim Honorar als auch bei den Gesamtpunkten können Sie sich durch einen Klick auf das Informationssymbol  $\frac{1}{2}$  die Aufschlüsselung der Werte auf die einzelnen Quartale ansehen.

Aus den Werten *Einbehalt gesamt* sowie *Einbehalt Vorquartale* berechnet sich die *Gutschrift* bzw*.* der *Einbehalt* im aktuellen Quartal. Dieser Betrag setzt sich zusammen aus der Jahresbetrachtung (*Einbehalt gesamt*) abzüglich der bisherigen Einbehalte (*Einbehalt Vorquartale*).

Sie haben hier auch die Möglichkeit, Simulationen für die einzelnen Kassengruppen durchzuführen.

Für eine Simulation geben Sie die kumulierten Jahrespunktmengen, die zu erwartenden Fallzahlen sowie das zu erwartende kumulierte Jahreshonorar für eine bestimmte Kassengruppe ein. Bestätigen Sie Ihre Eingaben über die – jetzt aktivierte – Schaltfläche *Neu Berechnen*.

Fallzahlen können nur für die noch nicht vollständig abgerechneten Quartale eingegeben werden.

Des Weiteren bietet Ihnen der Abschnitt *Kontingentgrenzen* [\(Abbildung 43\)](#page-40-0) eine Übersicht für die verschiedenen KCH-Basiskontingente sowie PAR- und KG/KB-Mehrkostenfaktoren.

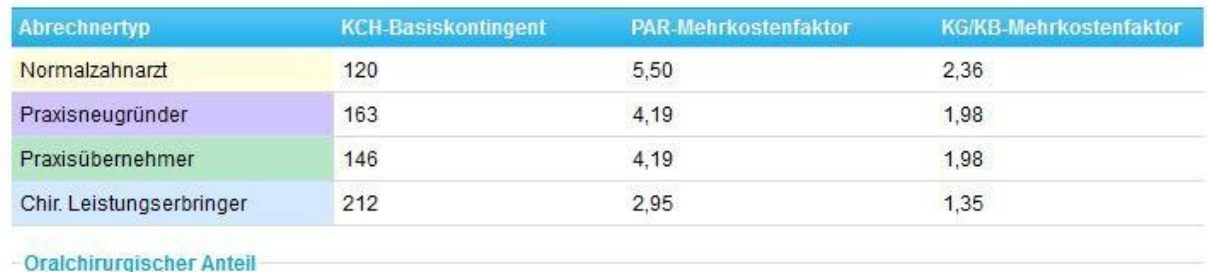

Oralchirurgischen Anteil anzeigen

<span id="page-40-0"></span>Abbildung 43: HVM - KCH, PAR, KG/KB; Kontingentgrenzen und oralchirurgischer Anteil

Sie können sich zusätzlich den oralchirurgischen Anteil der erbrachten Leistungen anzeigen lassen. Hierzu dient die Schaltfläche *Oralchirurgischen Anteil anzeigen* [\(Abbildung 43](#page-40-0) siehe 1).

**Hinweis:** Es sei ausdrücklich darauf hingewiesen, dass die dargestellten Kontingentgrenzen vorläufig sind. Eine endgültige Bestimmung der bei der Honorarverteilung zu berücksichtigenden Honorargrenzen erfolgt erst im Zusammenhang mit der Abrechnung des IV. Quartals. Diese letztgültigen Honorargrenzen werden maßgeblich sein für die endgültige Festsetzung des Honorars. Diese Feststellung wird in einer Schlussabrechnung erfolgen.

#### <span id="page-41-0"></span>**3.5.6 HVM - KFO**

Im oberen Bereich können, wie auch schon in [Abbildung 40](#page-38-1) dargestellt, die *Kassengruppe* und das *Jahr* festgelegt werden. Jede Änderung dieser Felder führt automatisch zur Neuerstellung der Seite.

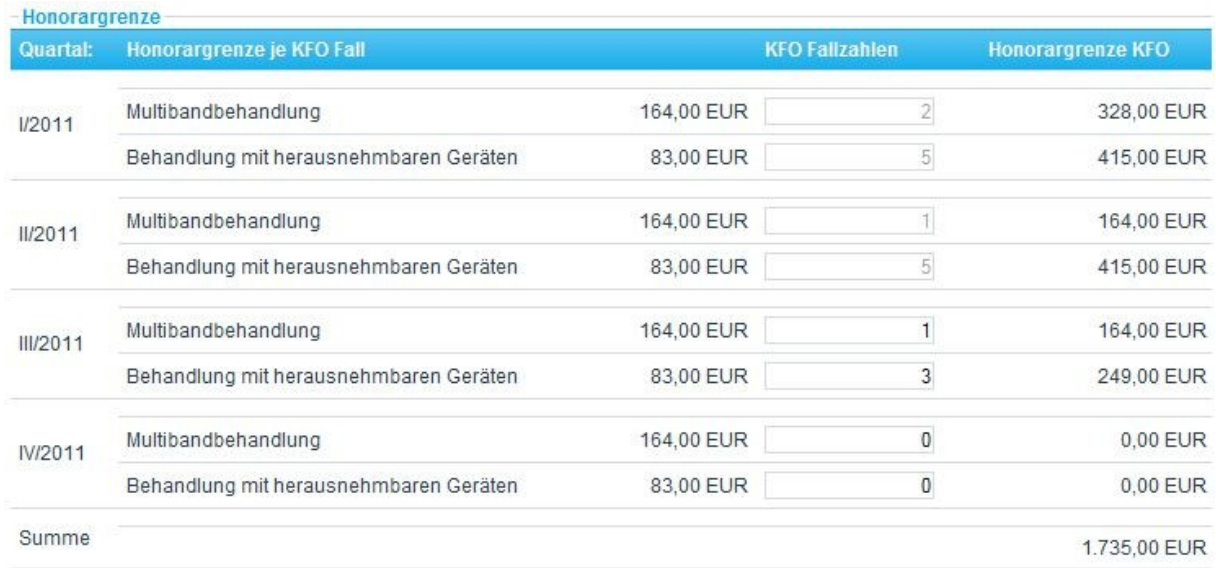

#### <span id="page-41-1"></span>Abbildung 44: HVM - KFO; Honorargrenze

Im Bereich *Honorargrenze* [\(Abbildung 44\)](#page-41-1) erhalten Sie einen Einblick in Ihre eingereichten Fallzahlen unterteilt in Quartale. Aus den angezeigten Fallzahldaten errechnet sich mithilfe der Honorargrenze je KFO-Fall die Honorargrenze für KFO.

Bei der *Honorarberechnung* [\(Abbildung 45\)](#page-42-0) erhalten Sie Einsicht in Ihr kumuliertes Jahreshonorar. Durch einen Klick auf das Informationssymbol  $\pm$  können Sie sich die Aufschlüsselung des Wertes in den einzelnen Quartalen ansehen.

Kassenzahnärztliche Vereinigung Nordrhein **KZV-NR**

Bereich EDV

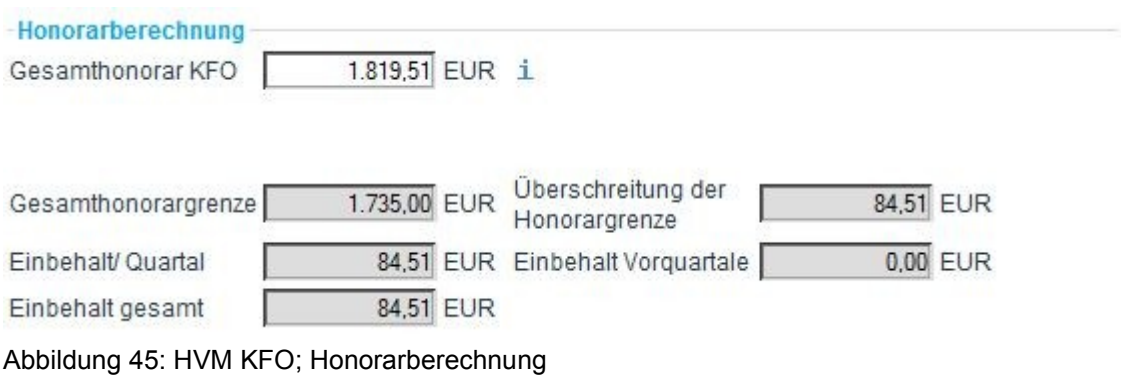

<span id="page-42-0"></span>Wird die Gesamthonorargrenze überschritten, sehen Sie unter dem Punkt *Einbehalt gesamt* den ermittelten Honorarabzug in Euro. Unter dem Punkt *Einbehalt Vorquartale* sehen Sie bereits gebuchte Honorarabzüge.

Aus den Werten *Einbehalt gesamt* sowie *Einbehalt Vorquartale* berechnet sich die *Gutschrift* bzw. der *Einbehalt* im aktuellen Quartal. Dieser Betrag setzt sich zusammen aus der Jahresbetrachtung (*Einbehalt gesamt*) abzüglich der bisherigen Einbehalte (*Einbehalt Vorquartale*).

Sie haben auch hier die Möglichkeit, Simulationen für einzelne Kassengruppen durchzuführen.

Für eine Simulation geben Sie das erwartete kumulierte Jahreshonorar und die zu erwartenden Fallzahlen für eine bestimmte Kassengruppe ein. Bestätigen Sie Ihre Eingaben über die ‒ jetzt aktivierte ‒ Schaltfläche *Neu Berechnen*.

Fallzahlen können nur für die noch nicht vollständig abgerechneten Quartale eingegeben werden.

**F** Hinweis: Es sei ausdrücklich darauf hingewiesen, dass die dargestellten Kontingentgrenzen vorläufig sind. Eine endgültige Bestimmung der bei der Honorarverteilung zu berücksichtigenden Honorargrenzen erfolgt erst im Zusammenhang mit der Abrechnung des IV. Quartals. Diese letztgültigen Honorargrenzen werden maßgeblich sein für die endgültige Festsetzung des Honorars. Diese Feststellung wird in einer Schlussabrechnung erfolgen.

### <span id="page-43-0"></span>**3.6 Dokumente**

Der Bereich *Dokumente* ermöglicht Ihnen die Bestellung von Formularen sowie die Suche nach Dokumenten im Dokumentencenter. Hierbei handelt es sich um Dokumente, die Ihnen von der KZV Nordrhein in den letzten sechs abgeschlossenen Kalenderjahren bereitgestellt wurden. Bei der Recherche von Dokumenten werden nur allgemeine Dokumente und Dokumente zu Ihrer Abrechnungsnummer angezeigt. Sie können nach verschiedenen Dokumentenarten suchen oder sich alle Dokumente aus einem Abrechnungsjahr anzeigen lassen.

#### <span id="page-43-1"></span>**3.6.1 Formulare bestellen**

Über den Bereich *Formulare bestellen* erhalten Sie die Möglichkeit, Formulare und Vordrucke, welche für den täglichen Praxisalltag benötigt werden, in gewünschter Anzahl online zu bestellen [\(Abbildung 46\)](#page-43-2). Hierzu geben Sie bitte die gewünschte Stückzahl in das jeweils vorgelagerte Eingabefeld ein und schließen die Bestellung über die Schaltfläche *Bestellen* ab.

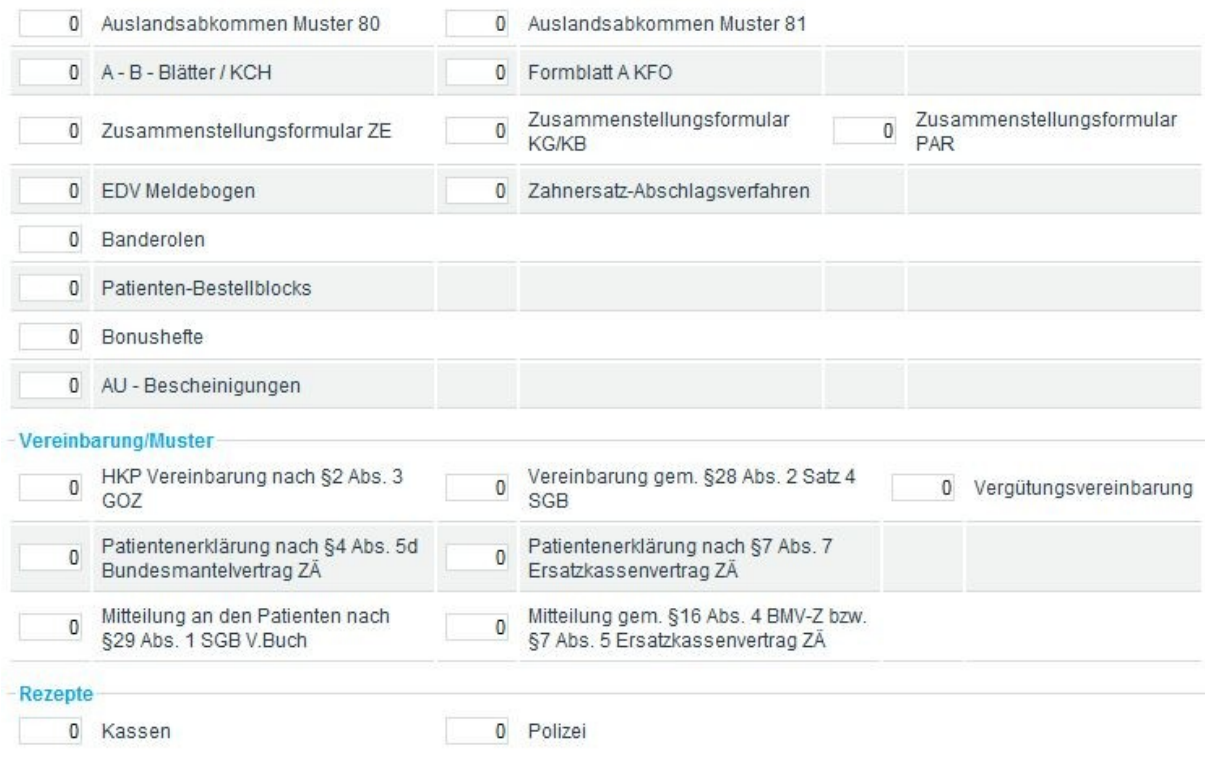

#### <span id="page-43-2"></span>Abbildung 46: Auszug des Formularbestellungsbogens

## <span id="page-44-0"></span>**3.6.2 Nach Dokumententyp**

Das *Dokumentencenter* bietet Ihnen einen komfortablen Zugriff auf die von der KZV Nordrhein bereitgestellten Dokumente und Belege. In der Rubrik *Nach Dokumententyp* werden Ihnen alle zurzeit verfügbaren Dokumententypen dargestellt. Um nun ein einzelnes Dokument zu recherchieren, wählen Sie zunächst den gewünschten Dokumententyp aus [\(Abbildung 47\)](#page-44-1). Hier beispielhaft der Dokumententyp *Praxisabrechnung*.

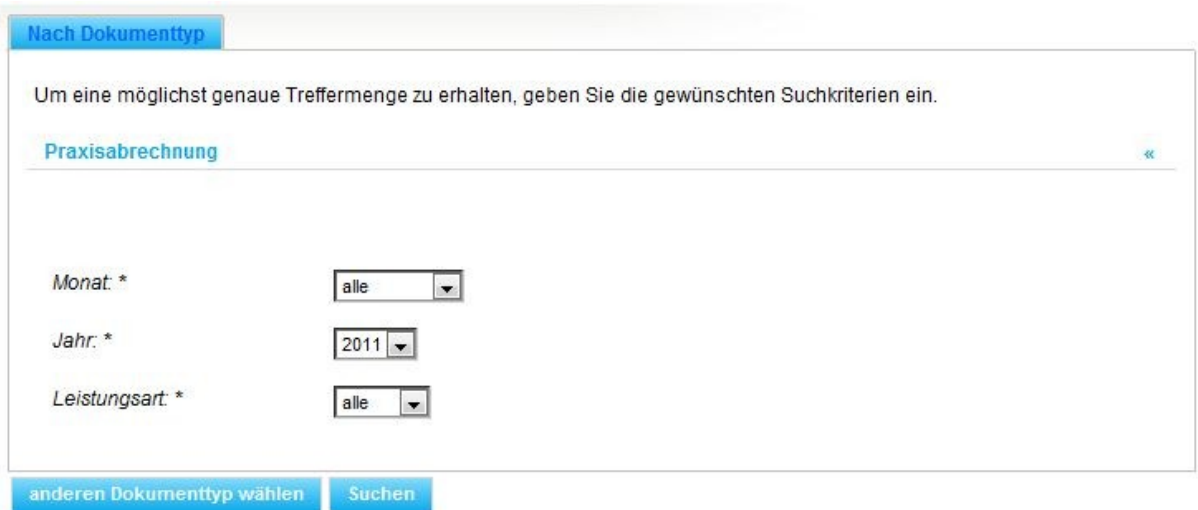

<span id="page-44-1"></span>Abbildung 47: Suchmaske am Beispiel Praxisabrechnung

Um alle Dokumente dieses Typs zu suchen, wählen Sie "Suchen", Sie können aber auch eine Vorauswahl treffen und bei *Jahr* z. B. 2011 wählen, um nur Praxisabrechnungen aus 2011 zu erhalten.

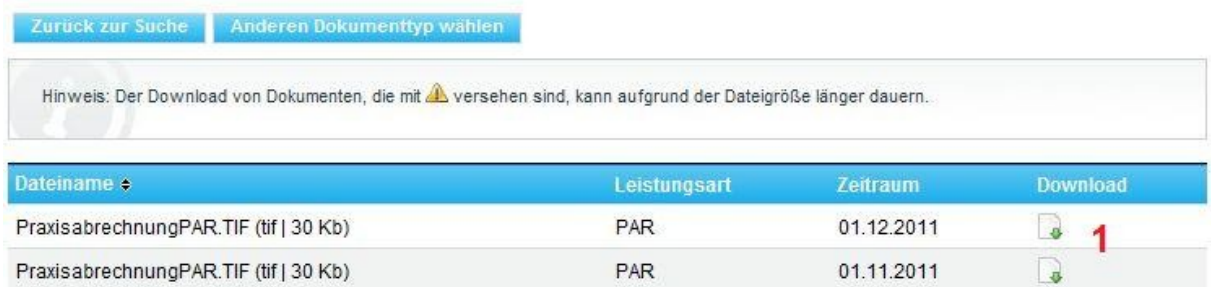

<span id="page-44-2"></span>Abbildung 48: Ergebnisliste der Dokumentensuche nach Dokumententyp

Als Ergebnis erhalten Sie eine Treffermenge, die je nach Suchanfrage ein oder mehrere Dokumente beinhaltet. Das gewünschte Dokument [\(Abbildung 48](#page-44-2) siehe 1) kann nunmehr über die jeweilige Schaltfläche in der Spalte *Download* geöffnet und/oder auf Ihrem Computer abgespeichert werden. Die Treffermenge ist absteigend nach dem Datum sortiert. Nach dem Titel stehen in Klammern immer der jeweilige Dateityp und die Dateigröße in Kilobyte. Wird hinter dem Titel ein Achtung-Symbol **4** angezeigt, bedeutet dies, dass es bei diesen Dokumenten aufgrund der Dateigröße einige Sekunden dauern kann, bis sich der Downloaddialog öffnet.

#### <span id="page-45-0"></span>**3.6.3 Nach Dokumentendatum**

Mit dieser Funktion können Sie alle Dokumente aus einem Abrechnungsjahr recherchieren. Voreingestellt ist hierbei das aktuelle Jahr.

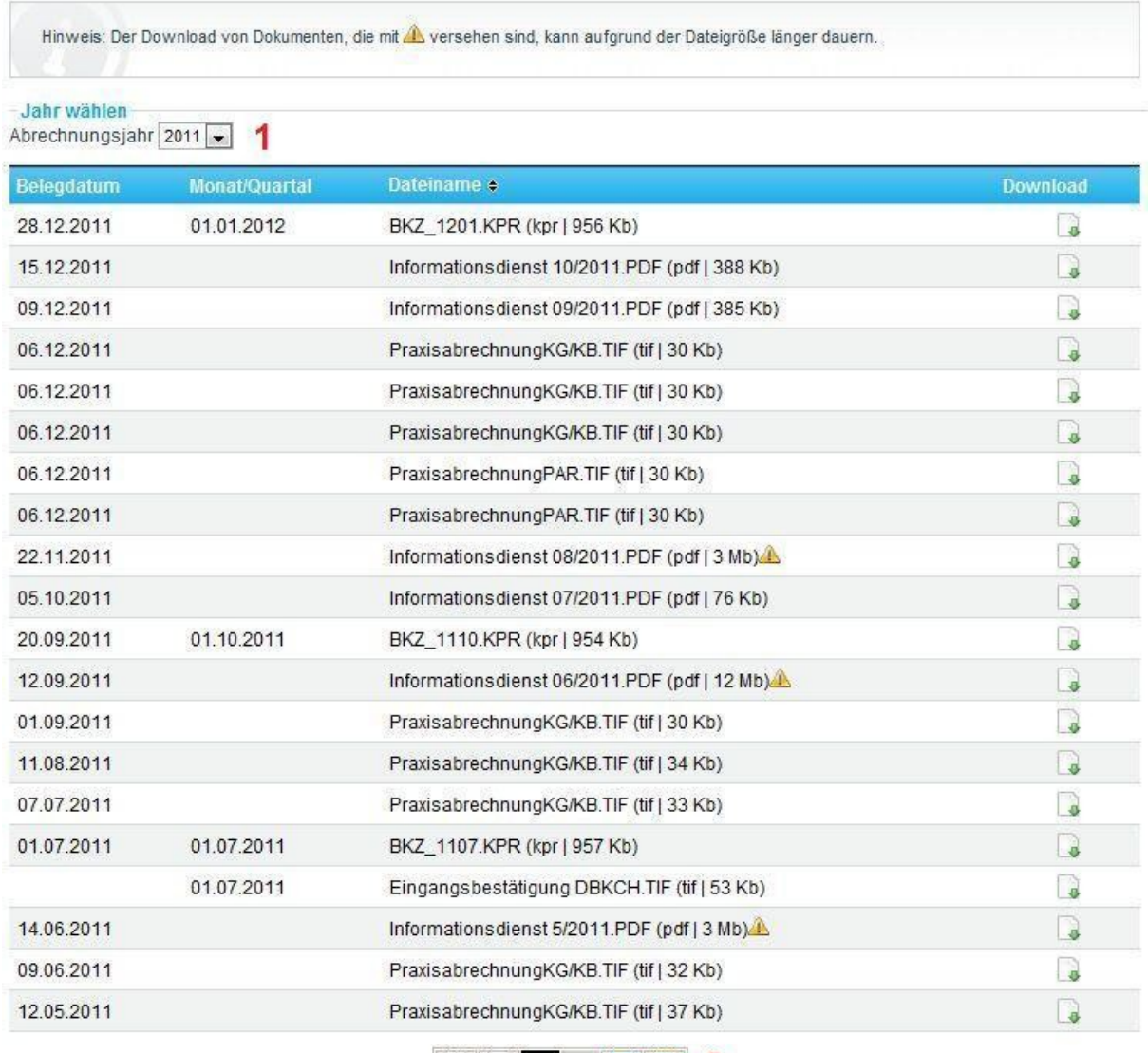

**BB** <sup>1</sup> 2 **BB** 2

<span id="page-45-1"></span>Abbildung 49: Ergebnisliste der Dokumentsuche nach Dokumentendatum

Sie können das gewünschte Abrechnungsjahr jedoch auch manuell einstellen [\(Abbildung 49](#page-45-1) siehe 1). Danach wird die Trefferliste automatisch aktualisiert.

Die Trefferliste ist chronologisch geordnet, beginnend mit den neusten Dokumenten. Nach dem Titel stehen in Klammern immer der jeweilige Dateityp und die Dateigröße in Kilobyte. Wird hinter dem Titel ein Achtung-Symbol  $\triangle$  angezeigt, bedeutet dies, dass es bei diesen Dokumenten aufgrund der Dateigröße einige Sekunden dauern kann, bis sich der Downloaddialog öffnet.

Sollte die Treffermenge 20 übersteigen, wird das Suchergebnis auf mehrere Seiten aufgeteilt. Mit Hilfe des Schalters am unteren Ende der Liste [\(Abbildung 49](#page-45-1) siehe 2) lässt sich bequem zwischen den einzelnen Seiten hin und her schalten.

## <span id="page-47-0"></span>**3.7 Einstellungen**

Der Bereich *Einstellungen* ermöglicht es Ihnen, Ihre aktuelle Abrechnungsnummer zu wechseln sowie Ihr persönliches Profil anzupassen. Falls Sie über eine Teamcard verfügen, können Sie unter *Rechteverwaltung* die Zugriffsbereiche für diese Karte festlegen.

## <span id="page-47-1"></span>**3.7.1 Abrechnungsnummer wechseln**

Hier haben Sie die Möglichkeit, eine andere Abrechnungsnummer zu wählen. Es stehen Ihnen alle Abrechnungsnummern zur Auswahl, bei denen Sie als Praxisinhaber bei uns registriert sind und waren. Klicken Sie dazu einfach in der gewünschten Zeile auf "Auswählen" [\(Abbildung 50](#page-47-3) siehe 1). Danach wird die Seite neu geladen und im Kopfbereich sehen Sie jetzt auch die geänderte Abrechnungsnummer. Das Ändern der Abrechnungsnummer hat Auswirkungen auf Teilbereiche von myKZV. Es werden nur Informationen und Dokumente zur aktuell eingestellten Abrechnungsnummer angezeigt.

## Abrechnungsnummer wechseln

Hier haben Sie die Möglichkeit, eine andere Abrechnungsnummer zu wählen.

Sie haben Ihre Abrechnungsnummer erfolgreich geändert.

```
Aktuelle Auswahl
Aktuelle Praxis:
                             Dr. med. dent. Silke Musterfrau;Dr. Torsten Müller
Aktuelle Abrechnungsnummer: 99997
  Auswählen
               Abrechnungsnummer*
                                                                  Name
                                                                                                     Gültig von
                                                                                                                 Güttig bis
                99997
                                       Dr. med. dent. Silke Musterfrau;Dr. Torsten Müller
                                                                                                     01.01.2005
Auswählen
                99998
                                       Dr. med. dent. Silke Musterfrau
                                                                                                     01.01.2004 31.12.2004
```
<span id="page-47-3"></span>Abbildung 50: Abrechnungsnummer wechseln

## <span id="page-47-2"></span>**3.7.2 Rechteverwaltung**

Mit der *Rechteverwaltung* [\(Abbildung 51\)](#page-48-0) können Sie einzelne Funktionen des Portals für Nutzer Ihrer ZOD-Teamcard verfügbar machen. Die Rechte beziehen sich dabei stets auf die aktuell ausgewählte Abrechnungsnummer. Rechte für weitere Abrechnungsnummern können vergeben werden, indem vorher die Abrechnungsnummer gewechselt wird. Die Übersicht der Rechtestruktur ist an die Menüstruktur des

geschlossenen Teilnehmerbereichs angelehnt. Sie erscheint jedoch nur dann, wenn für Sie Teamcards registriert sind.

Im oberen Bereich [\(Abbildung 51](#page-48-0) siehe 1) können Sie, sofern auf Sie mehrere Teamcards registriert sind, einstellen, für welche Teamcard Sie die Berechtigungen anpassen möchten.

# Rechteverwaltung

Rechteverwaltung für registrierte Teamcards

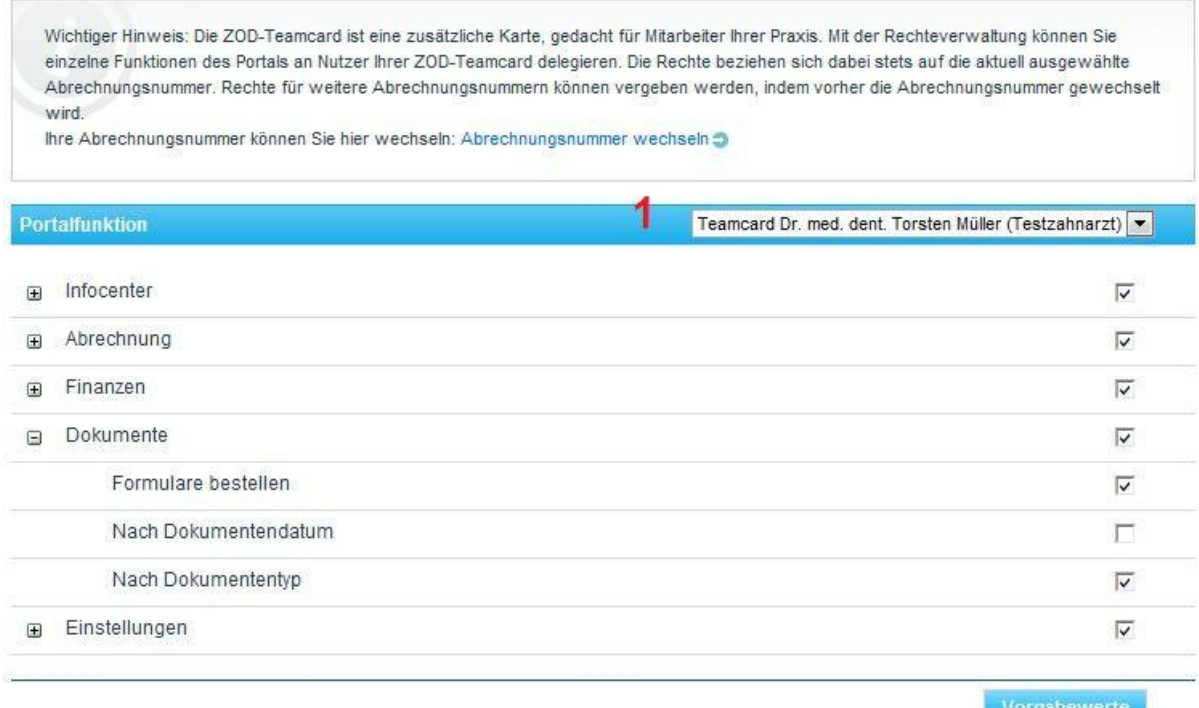

Übernehmen

#### <span id="page-48-0"></span>Abbildung 51: Rechteverwaltung

Standardmäßig sind alle Menüpunkte für die Teamcards ausgeblendet und der Inhaber der Teamcard hat nur Berechtigung für den Bereich *Service*. Um die Teamcard nutzen zu können, müssen Sie die gewünschten Rechte vorher vergeben. Dazu können Sie über die Schaltfläche "Vorgabewerte" Standardrechte vergeben oder alternativ detaillierte Rechte selber einstellen. Die Untermenüs zur detaillierten Einstellung erreichen Sie über das  $\pm$ -Symbol an den einzelnen Menüpunkten.

Um die Rechte der Teamcard zuzuordnen, betätigen Sie bitte die "Übernehmen"-Schaltfläche.

**F** Hinweis: Das Delegieren der KCH- und KFO- Datenübertragung ist nicht möglich, da hier das Formblatt vom Zahnarzt persönlich ausgefüllt werden muss. Des Weiteren werden im *Posteingang* Verweise auf Dokumente für die Teamcardbenutzer nur angezeigt, wenn der zugehörige Dokumententyp im Dokumentencenter explizit freigegeben ist. Die Beendigung bzw. Beantragung von Smartpost ist mit der Teamcard nicht möglich.

#### <span id="page-49-0"></span>**3.7.3 Persönliche Einstellungen**

Unter dem Menüpunkt *Persönliche Einstellungen* haben Sie die Möglichkeit, sich für Ihre persönliche E-Mail-Adresse auch außerhalb des geschlossenen Teilnehmerbereichs über den Eingang neuer Nachrichten informieren zu lassen. Hierzu geben Sie bitte in der Rubrik "Allgemein" die für den Empfang der Mitteilungen gewünschte Email-Adresse ein [\(Abbildung 52\)](#page-49-1) und bestätigen die Benachrichtigungsfunktion über die Option "Ich möchte über neue Mitteilungen per E-Mail benachrichtigt werden".

# Persönliche Einstellungen Allgemein E-Mail-Adresse: mailadresse@domain.de -Nachrichten Ich möchte über neue Mitteilungen per E-Mail benachrichtigt werden: V Ich möchte von anderen Benutzern Nachrichten erhalten: V - Smartpost Ich möchte an Smartpost teilnehmen: Ihre Praxis ist eine Berufsausübungsgemeinschaft, daher müssen alle Praxisinhaber unterschreiben, um an Smartpost teilnehmen zu können. Sie können das Antragsformular hier Steunterladen, ausfüllen und an die KZV Nordrhein zurücksenden. Oder Ihre Abrechnungsnummer ist nicht mehr gültig. Wenn Sie an Smartpost teilnehmen, wird für Sie der Verwaltungskostenbeitrag ab dem nächsten Abrechnungsquartal um 0,1 Prozent gesenkt. Änderungen und Irrtümer vorbehalten!

#### Anderungen speichern

#### <span id="page-49-1"></span>Abbildung 52: Benutzerprofil anlegen

Sie können außerdem festlegen, ob Sie Nachrichten von anderen Teilnehmern empfangen möchten. Wenn Sie dem zustimmen, werden Ihnen die Allgemeinen Geschäftsbedingungen (AGB) für den Nachrichtenversand zur Kenntnisnahme angezeigt. Erst nach Zustimmung zu den AGBs stehen Ihnen im Bereich *Infocenter* zusätzlich Funktionen zur Verfügung. Näheres zu diesen Fuktionen finden Sie in Abschnitt [3.3.](#page-12-0)

Wenn Sie sich für die Teilnahme an Smartpost entscheiden, erhalten Sie in Zukunft alle Dokumente, die keine Rechtsbehelfsbelehrung enthalten, nur noch in elektronischer Form. Zusätzlich reduziert sich der Verwaltungskostenbeitrag derzeit um 0,1 Prozent. Sie können diese Dokumente dann im Bereich Dokumentencenter herunterladen. Nachdem Sie die Smartpost-Teilnahme ausgewählt haben, wird Ihnen eine kurze Erklärung eingeblendet, der Sie zustimmen müssen.

Sollten Sie in einer Gemeinschaftspraxis arbeiten, steht Ihnen die Option Smartpost nicht direkt zur Verfügung. Sie können Smartpost jedoch schriftlich beantragen. Der Antrag kann in diesem Fall im Bereich *Persönliche Einstellungen* aufgerufen werden. Der Antrag auf Teilnahme an Smartpost muss von allen Teilhabern Ihrer Praxis akzeptiert werden, da die Teilnahme praxisgebunden ist.

Abschließend bestätigen Sie alle Änderungen mit "Änderungen speichern".

#### <span id="page-50-0"></span>**3.8 Service**

Der Bereich *Service* enthält wichtige Informationen, die Ihnen helfen können, Probleme mit der Portalanwendung zu lösen. Als Erstes sollten Sie unter *Häufig gestellte Fragen* nachsehen, ob Ihr Problem bereits aufgetreten ist und schon eine Lösung existiert. Falls Sie weitere Fragen haben oder Ihr Problem nicht mit den verfügbaren Informationen gelöst werden konnte, wenden Sie sich an die Hotline (0211-9684- 180) oder setzen Sie sich über das Kontaktformular mit uns in Verbindung. Um Probleme zu vermeiden, sollten Sie auch darauf achten, dass Ihr PC die vorgegebenen Systemvoraussetzungen erfüllt.

Als letzten Punkt finden Sie dieses Handbuch im Bereich *Service* hinterlegt.

# **Indexverzeichnis**

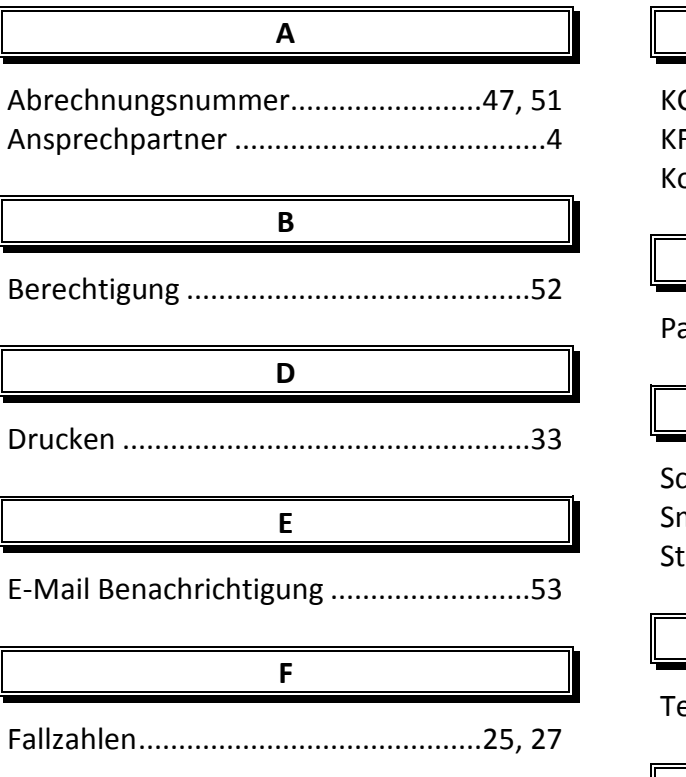

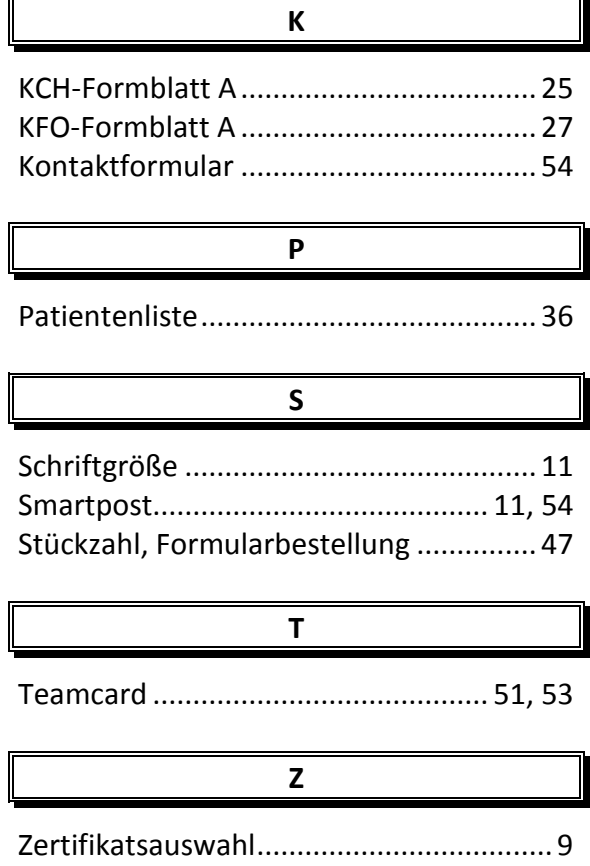

# Abbildungsverzeichnis

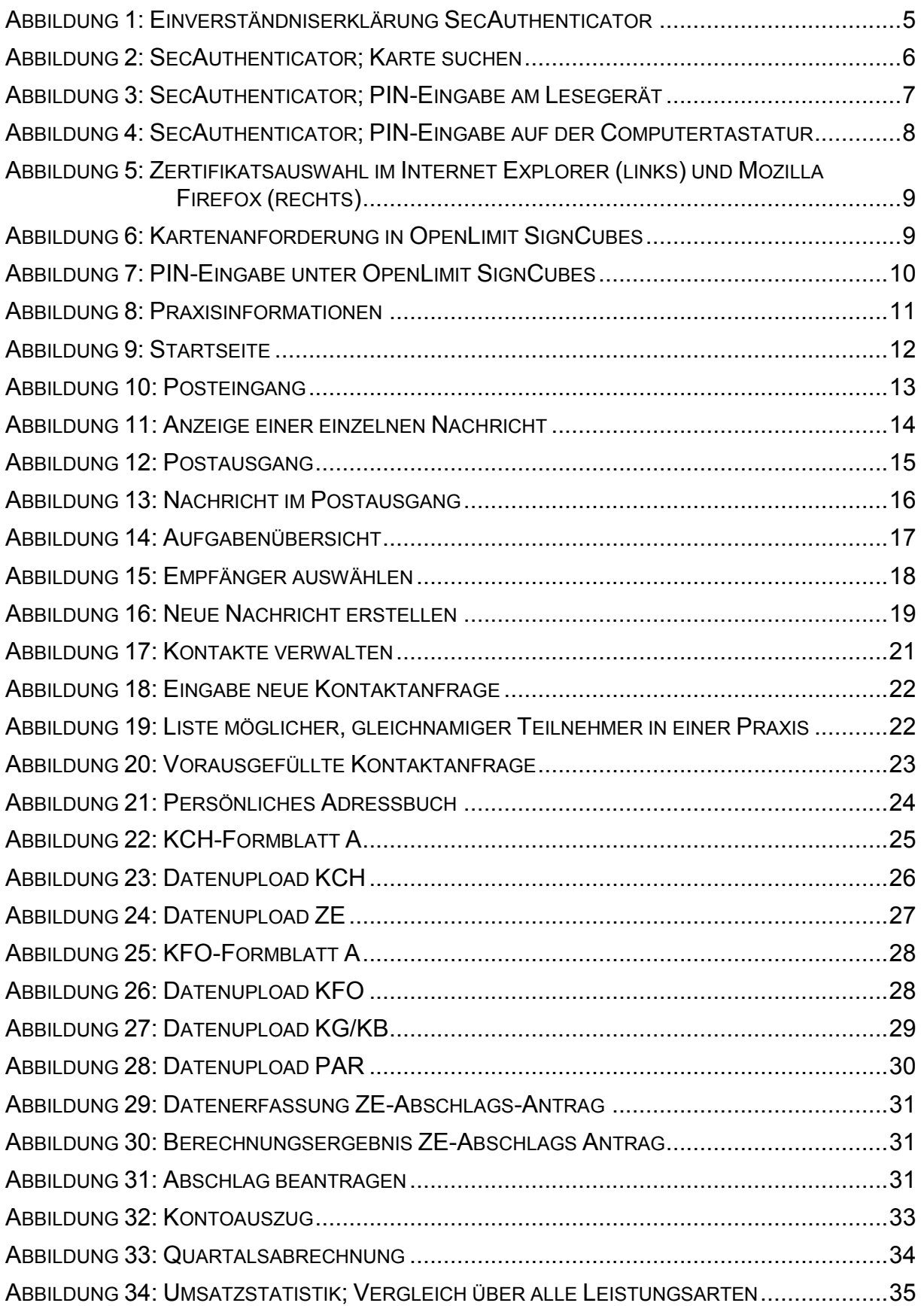

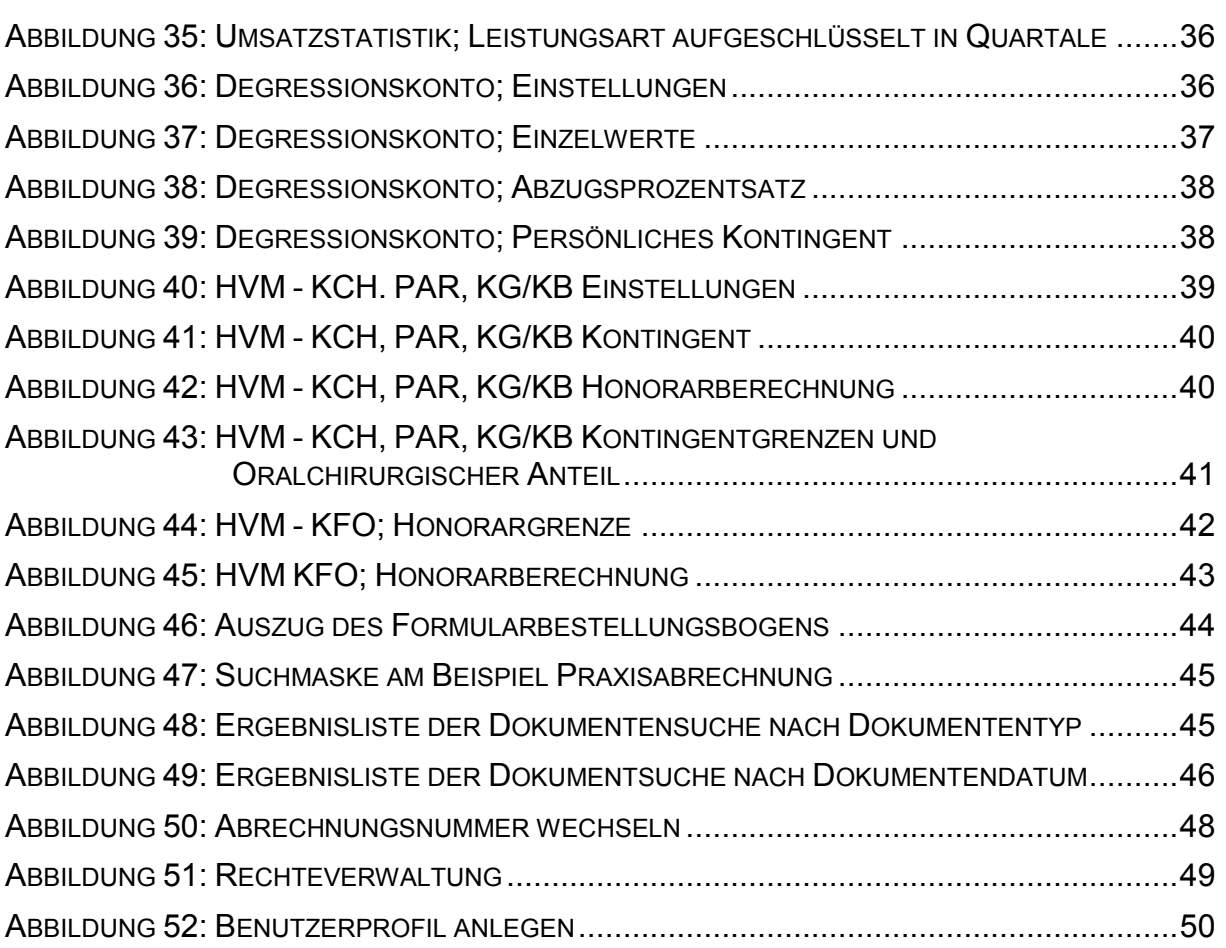